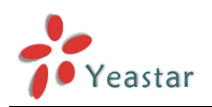

# **NEUGATE** TA FXS Gateway

## User Manual

Version 40.18.0.1

**Yeastar Technology Co., Ltd.**

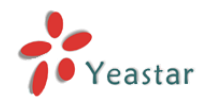

## **Table of Contents**

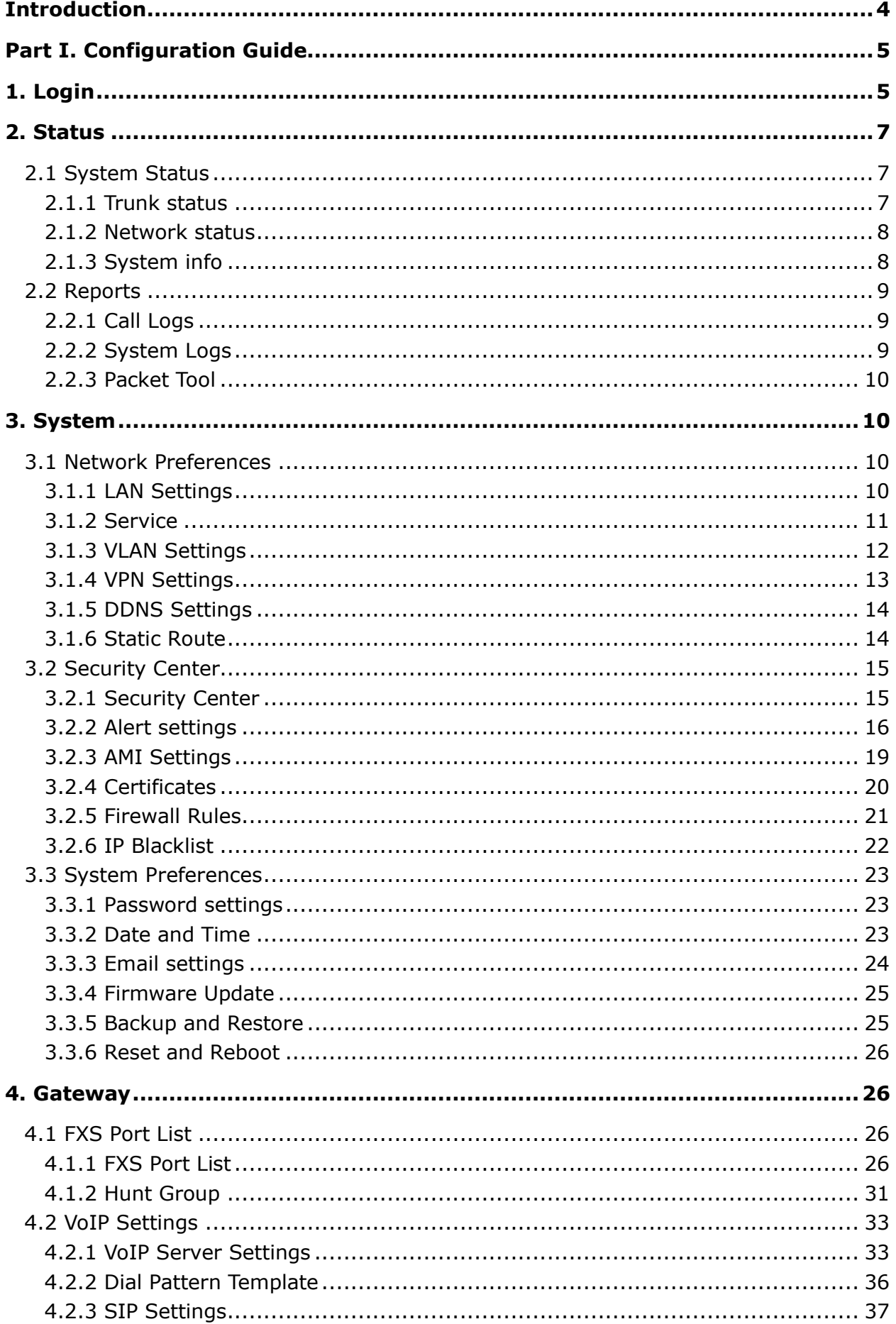

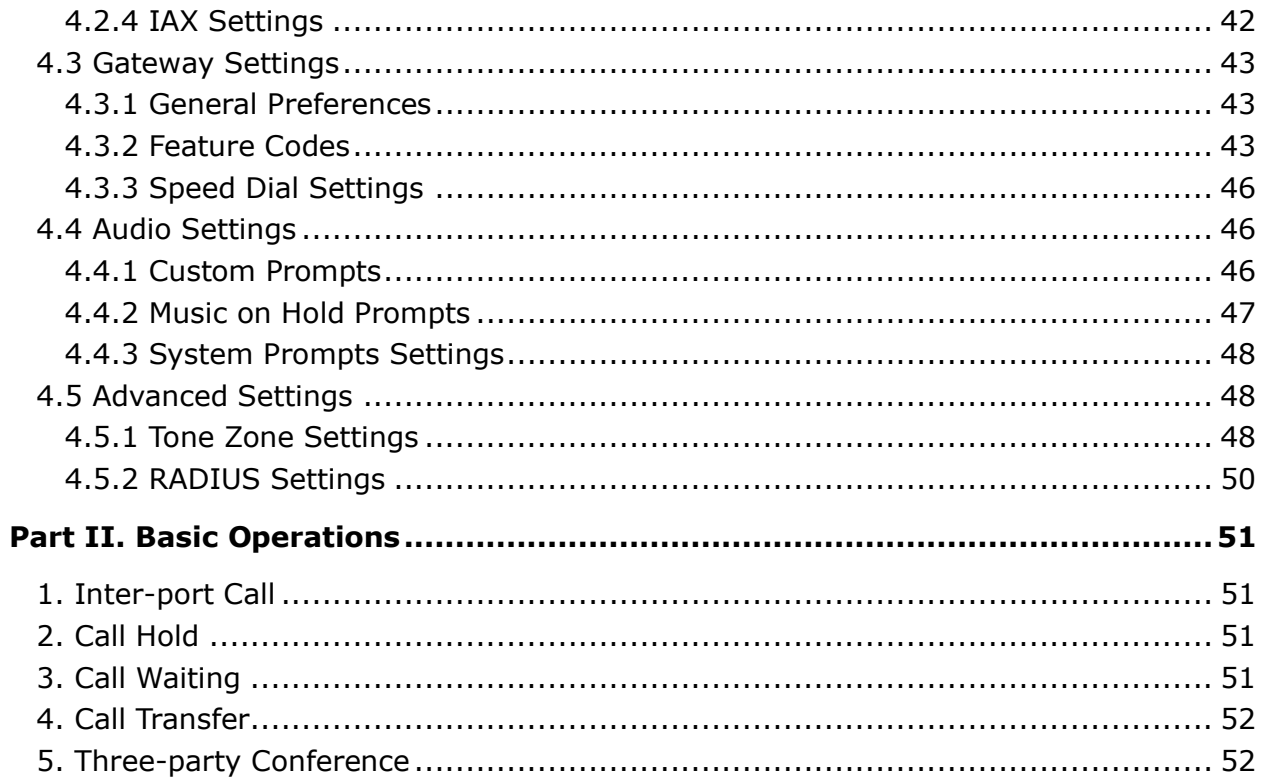

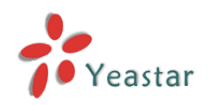

## **Introduction**

<span id="page-3-0"></span>NeoGate TA FXS Analog VoIP Gateways are cutting-edge products that connect legacy telephones, fax machines and PBX systems with IP telephony networks and IP-based PBX systems. Featuring rich functionalities and easy configuration, NeoGate TA is ideal for small and medium enterprises that wish to integrate a traditional phone system into IP-based system. NeoGate TA helps them to preserve previous investment on legacy telephone system and reduce communication costs significantly with the true benefits of VoIP.

## **Features**

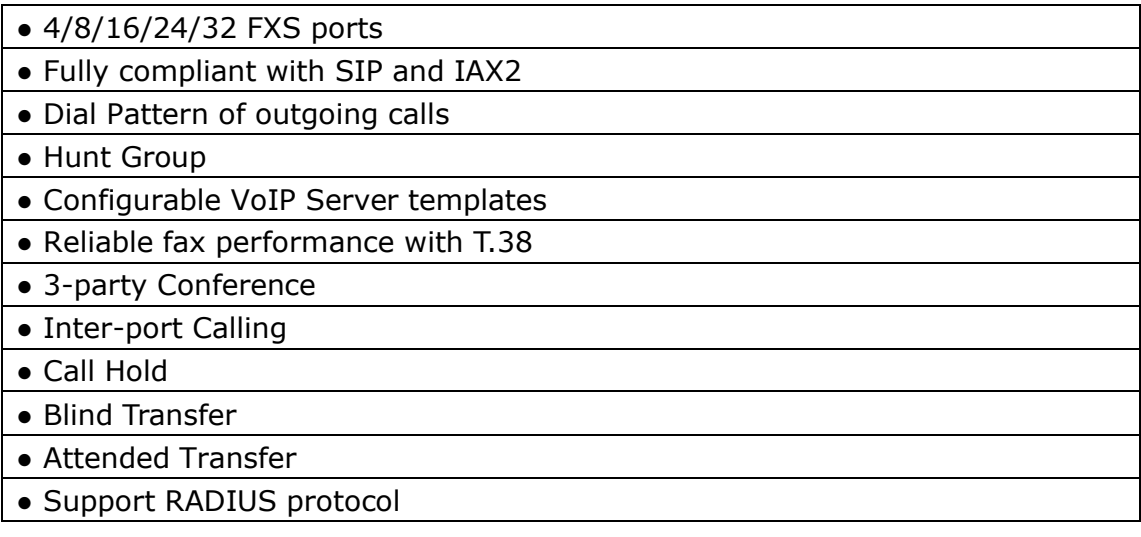

For more information, please click:

[http://www.yeastar.com/Products/Products.asp#NeoGateTA](http://www.yeastar.com/Products/Products.asp%23NeoGateTA)

NeoGate TA FXS Gateway features 4, 8, 16, 24, 32 FXS interfaces for analog phones/fax machines and one 10/100 Mbps LAN port.

For more information about the NeoGate TA hardware specification and how to install the NeoGate TA, please refer to the document below:

[http://www.yeastar.com/download/PartI\\_NeoGate\\_TA\\_FXS\\_Gateway\\_Installation\\_Guide](http://www.yeastar.com/download/PartI_NeoGate_TA_FXS_Gateway_Installation_Guide_en.pdf) [\\_en.pdf](http://www.yeastar.com/download/PartI_NeoGate_TA_FXS_Gateway_Installation_Guide_en.pdf)

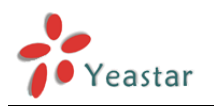

## **Part I. Configuration Guide**

## <span id="page-4-1"></span><span id="page-4-0"></span>**1. Login**

The NeoGate TA attempts to contact a DHCP server in your network to obtain valid network settings (e.g., the IP address, subnet mask, default gateway address and DNS address) by default.

Please enable DHCP Server in your network to obtain the NeoGate IP address.

#### **How to check NeoGate TA IP address:**

- 1. Pick up the analog phone, then access the voice menu prompt by dialing "**\*\*\***".
- 2. Dial "**1**" to check the IP address.
- 3. Dial "**2**" for web access address.

#### **Logging On:**

After entering the IP address in the web browser, users will see a log-in screen. Check the default settings below: Username: admin

Password: password

In this example, the IP address is 192.168.7.101, the model is TA2400.

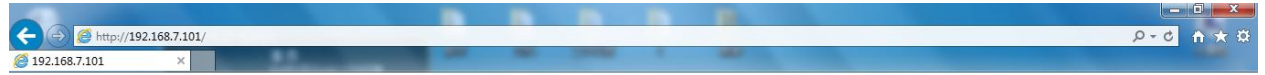

#### **VolP Analog Gateway for Cost Reduction**

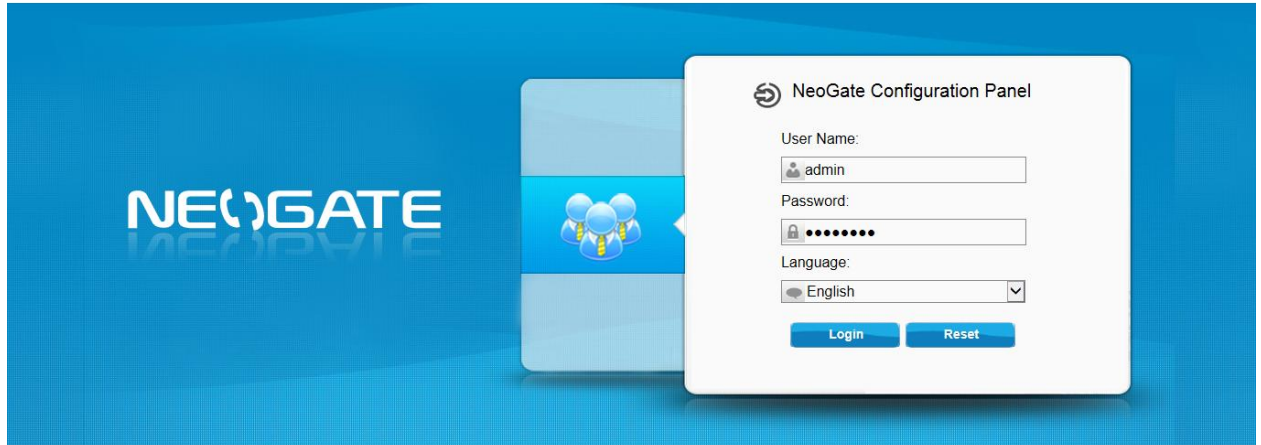

Copyright @ 2006-2014 Yeastar Technology Co., Ltd. All Rights Reserved.

Figure 1-1 NeoGate TA Login page

Click "Login" to get the welcome page.

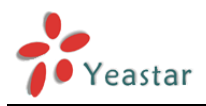

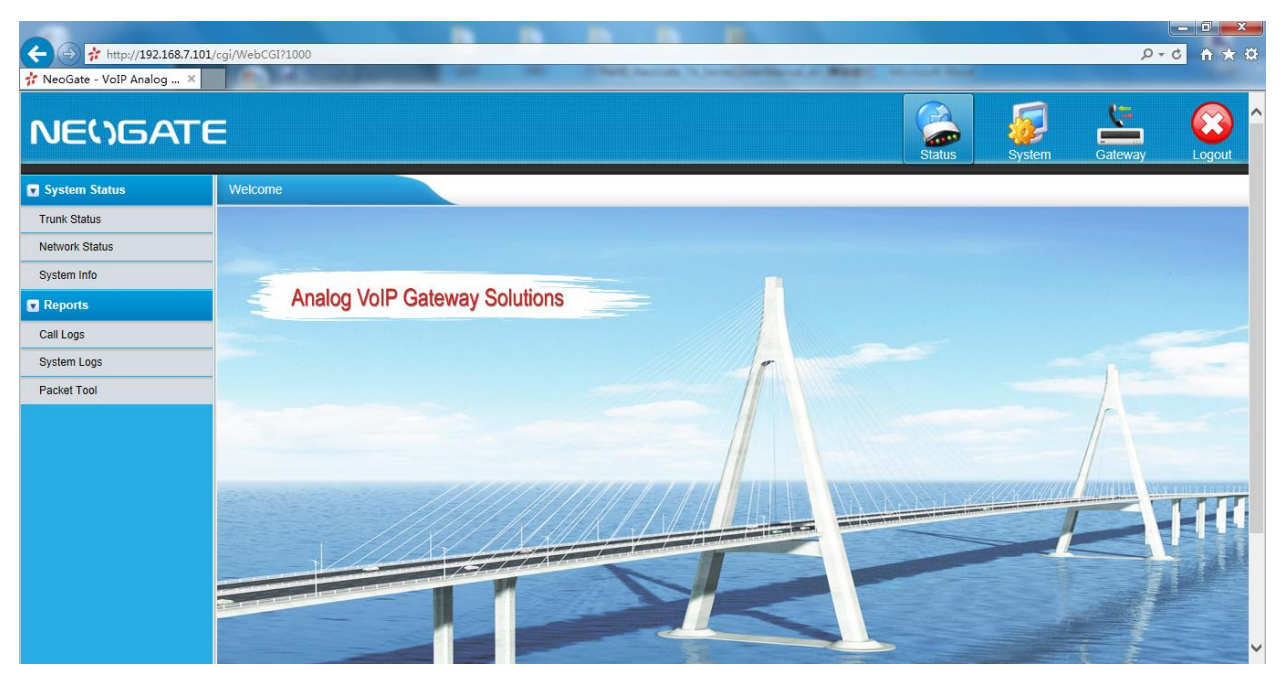

Figure 1-2 Login NeoGate TA

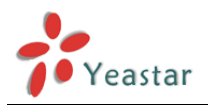

## <span id="page-6-0"></span>**2. Status**

Click  $\|\mathbf{f}\|$  to check the status of NeoGate TA, including the system status and the detailed reports.

## <span id="page-6-1"></span>**2.1 System Status**

In this page, we can check the status of the system, including trunk status, network status and system information.

#### <span id="page-6-2"></span>**2.1.1 Port Status**

| Port Status             |                |                          |               |                  |
|-------------------------|----------------|--------------------------|---------------|------------------|
| Port                    | <b>UP/Down</b> | <b>Number</b>            | <b>Status</b> | Off-hook/On-hook |
| $\mathbf{1}$            | Up             | 300                      | Registered    | On Hook          |
| $\overline{2}$          | Up             | 302                      | Registered    | On Hook          |
| $\mathbf{3}$            | Up             | 304                      | Registered    | On Hook          |
| $\overline{4}$          | Up             | ÷                        | Failed        | On Hook          |
| $\underline{5}$         | Up             | $\sim$                   | Failed        | On Hook          |
| $6\phantom{.0}$         | Up             | --                       | Failed        | On Hook          |
| I                       | Up             | --                       | Failed        | On Hook          |
| $\overline{\mathbf{8}}$ | Up             | ۰.                       | Failed        | On Hook          |
| 9                       | Up             | -                        | Failed        | On Hook          |
| 10                      | Up             | $\sim$                   | Failed        | On Hook          |
| 11                      | Up             | $\overline{\phantom{a}}$ | Failed        | On Hook          |
| 12                      | Up             | ÷                        | Failed        | On Hook          |

Figure 2-1 FXS Port Status

#### **NeoGate TA Status Description:**

#### **Port Status:**

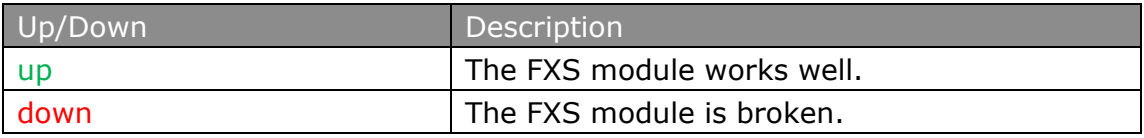

#### **Status:**

#### **1) FXS ports registered as VoIP trunk**

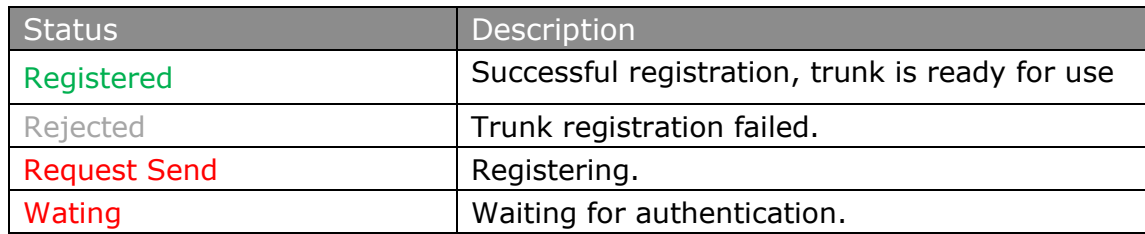

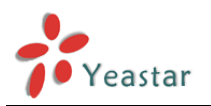

#### **2) FXS ports registered as Service Provider SIP (IAX) trunk**

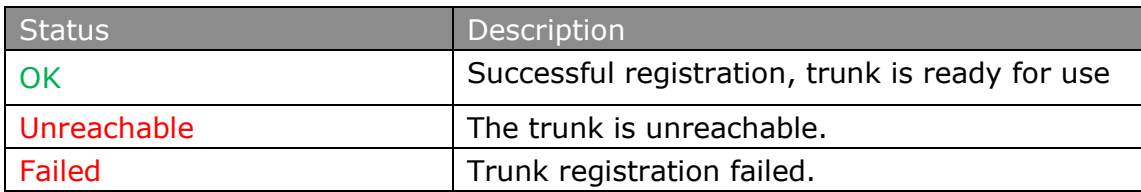

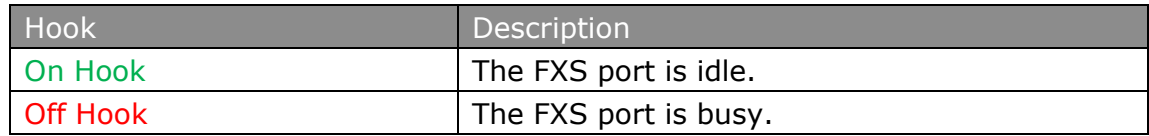

#### <span id="page-7-0"></span>**2.1.2 Network status**

In this page, the IP address of LAN port will appear with their status. Network Status

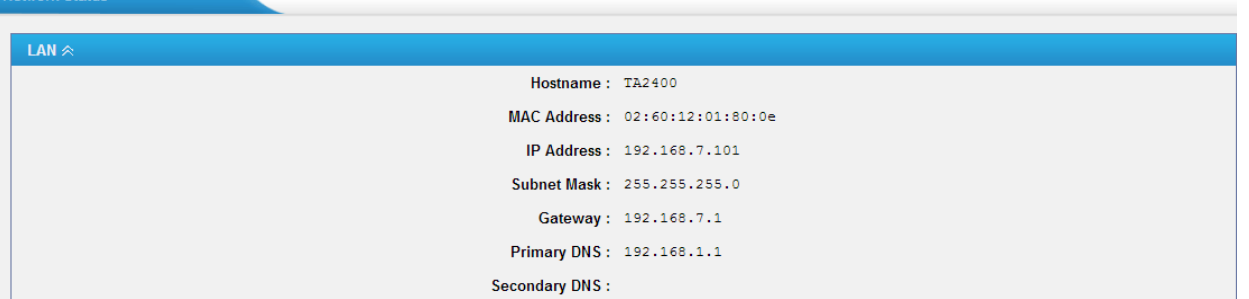

Figure 2-2 Network Status

<span id="page-7-1"></span>If your VLAN or OpenVPN are configured, you can check the status in this page also.

#### **2.1.3 System Info**

In this page, we can check the hardware/firmware version, or the disk usage of NeoGate TA.

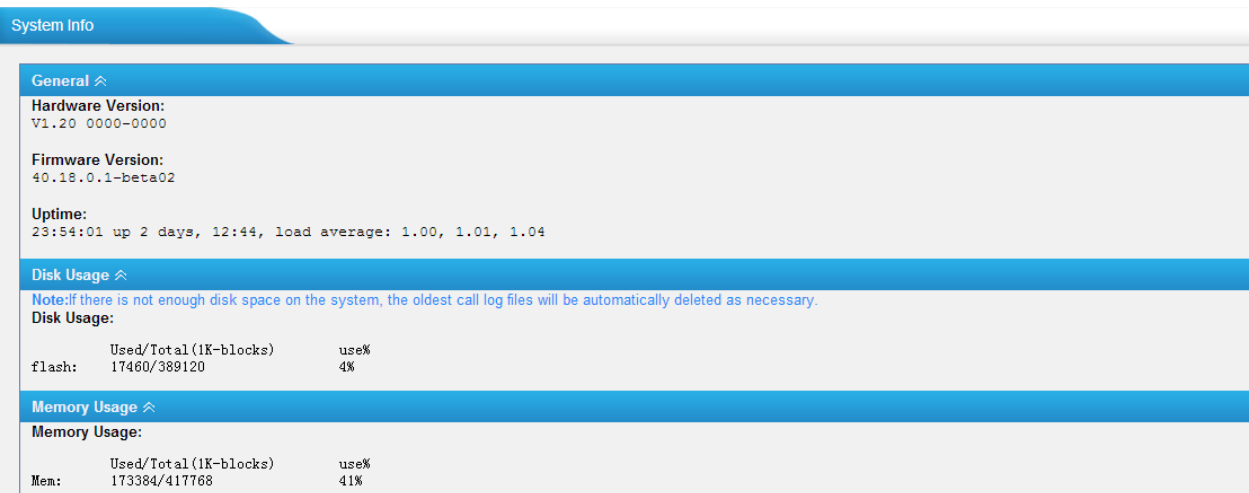

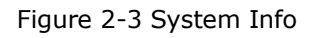

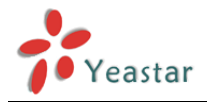

## <span id="page-8-0"></span>**2.2 Reports**

In this page, we can check the call detailed log, system log, and use the packet tool to debug the system when needed.

#### <span id="page-8-1"></span>**2.2.1 Call Logs**

The call log captures all call details, including call time, caller number, callee number, call type, call duration, etc. An administrator can search and filter call data by call date, caller/callee, trunk, duration, billing duration, status, or communication type.

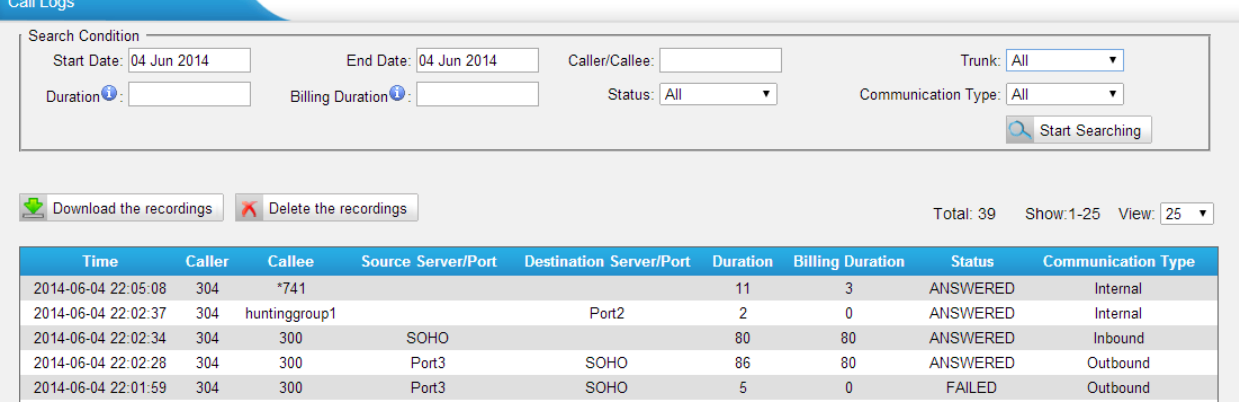

#### Figure 2-4 Call Logs

#### <span id="page-8-2"></span>**2.2.2 System Logs**

You can download and delete the system logs of NeoGate TA.

| System Logs                |                                                                 |                                |                                                           |                               |
|----------------------------|-----------------------------------------------------------------|--------------------------------|-----------------------------------------------------------|-------------------------------|
| Download The Selected Logs | Delete The Selected Logs<br>$\mathbf{x}$                        |                                |                                                           |                               |
| $\Box$                     | <b>Name</b>                                                     |                                |                                                           |                               |
| $\Box$                     | firmware_update.log                                             |                                | $\left  \color{red} \blacktriangle \color{black} \right $ | $\boxtimes$                   |
| $\Box$                     | pbx20101205.log                                                 |                                | ₹                                                         | $\mathbb X$                   |
| $\Box$                     | pbx20101206.log                                                 |                                | $\equiv$                                                  | $\boxtimes$                   |
| $\Box$                     | pbx20101207.log                                                 |                                | 生                                                         | $\mathbb X$                   |
| $\Box$                     | pbx20140512.log                                                 |                                | 国                                                         | $\boxtimes$                   |
| $\Box$                     | pbx20140513.log                                                 |                                | ₹                                                         | $\mathbb X$                   |
| $\Box$                     | pbx20140514.log                                                 |                                | $\equiv$                                                  | $\boxtimes$                   |
| $\Box$                     | pbx20140515.log                                                 |                                | 生                                                         | $\mathbb X$                   |
| $\Box$                     | pbx20140516.log                                                 |                                | 国                                                         | $\overline{\mathbb{X}}$       |
| $\Box$                     | pbx20140516_old.log                                             |                                | ₹                                                         | $\mathbb X$                   |
| $\Box$                     | web.log                                                         |                                | $\left[\begin{matrix}\blacklozenge\end{matrix}\right]$    | $\mathbb{X}$                  |
| <b>Options</b>             |                                                                 |                                |                                                           |                               |
|                            | Enable Hardware Log <sup>O</sup><br>Enable Web Log <sup>O</sup> | Enable Normal Log <sup>O</sup> |                                                           | Enable Debug Log <sup>®</sup> |
|                            |                                                                 |                                |                                                           |                               |

Figure 2-5 System Logs

#### **Options ·Enable Hardware Log**

Save the information of hardware; (up to 4 log files)

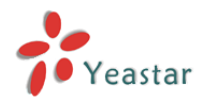

#### **·Enable Normal Log**

Save the prompt information; (up to 16 log files)

#### **·Enable Web Log**

Save the history of web operations (up to 2 log files)

#### **·Enable Debug Log**

<span id="page-9-0"></span>Save debug information (up to 2 log files)

#### **2.2.3 Packet Tool**

This feature is used to capture packets for technician. Integrate packet capture tool "Wireshark" in NeoGate.

Users also could specify the destination IP address and port to get the packets.

#### **·IP**

Specify the destination IP address to get the packets.

#### **·Port**

Specify the destination Port to get the packets.

## <span id="page-9-1"></span>**3. System**

Click  $\frac{1}{s}$  system to access. In this page, we can configure the network settings, security settings and some system preferences.

<span id="page-9-2"></span>

## **3.1 Network Preferences**

#### <span id="page-9-3"></span>**3.1.1 LAN Settings**

| <b>LAN Settings</b>        |
|----------------------------|
| <b>General Settings</b>    |
| DHCP: No v                 |
| Hostname: TA2400           |
| IP Address: 192.168.7.101  |
| Subnet Mask: 255.255.255.0 |
| Gateway: 192.168.7.1       |
| Primary DNS: 192.168.1.1   |
| Secondary DNS :            |
| IP Address2:               |
| Subnet Mask2:              |

Figure 3-1 LAN Settings

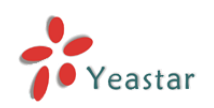

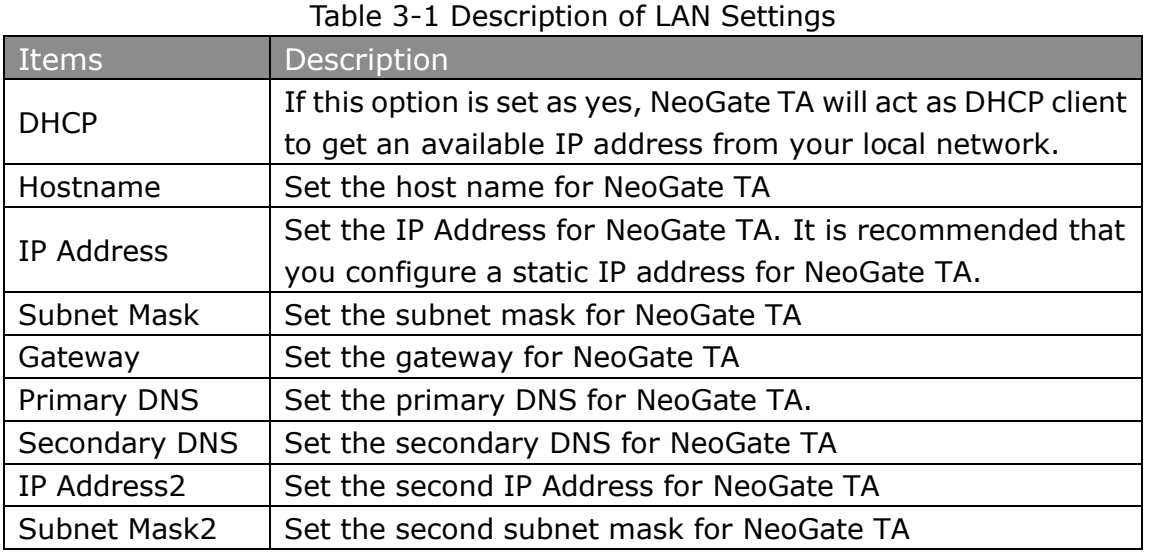

#### <span id="page-10-0"></span>**3.1.2 Service**

The administrator can manage all the access methods on NeoGate TA on the "Service" page.

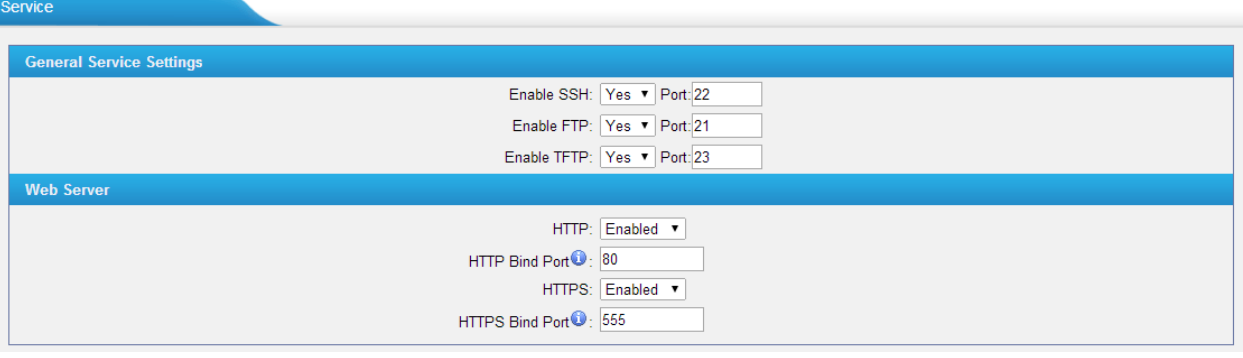

Figure 3-2 Service Settings

| Items        | <b>Description</b>                                          |
|--------------|-------------------------------------------------------------|
|              | By using SSH, you can log in to NeoGate and run commands.   |
| <b>SSH</b>   | It's disabled by default. We don't recommend enabling it if |
|              | not needed.                                                 |
|              | The default port for SSH is 8022;                           |
| <b>FTP</b>   | FTP access;                                                 |
|              | The default port is 21.                                     |
| <b>TFTP</b>  | TFTP access;                                                |
|              | The default port is 23.                                     |
| <b>HTTP</b>  | HTTP web access;                                            |
|              | The default port is 80.                                     |
|              | HTTPS web access, it is disabled by default, and you can    |
| <b>HTTPS</b> | enable it to get safer web access.                          |

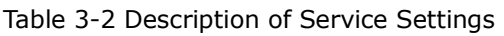

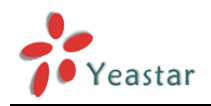

#### <span id="page-11-0"></span>**3.1.3 VLAN Settings**

A VLAN (Virtual LAN) is a logical local area network (or LAN) that extends beyond a single traditional LAN to a group of LAN segments, given specific configurations.

#### **Note:**

NeoGate TA is not the VLAN server, a 3-layer switch is still needed, please configure the VLAN information there first, then input the details in NeoGate TA, so that the packages via NeoGate TA will be added the VLAN label before sending to that switch.

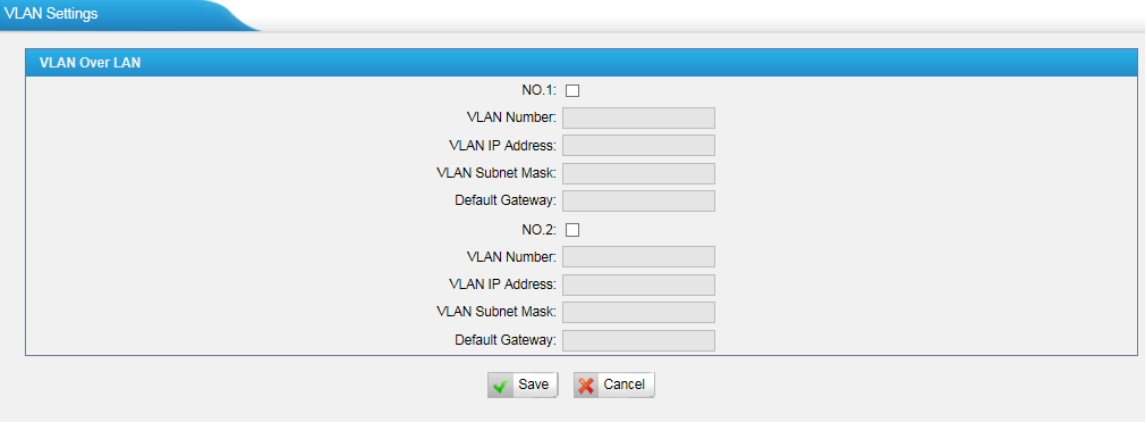

Figure 3-3 VLAN Settings

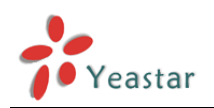

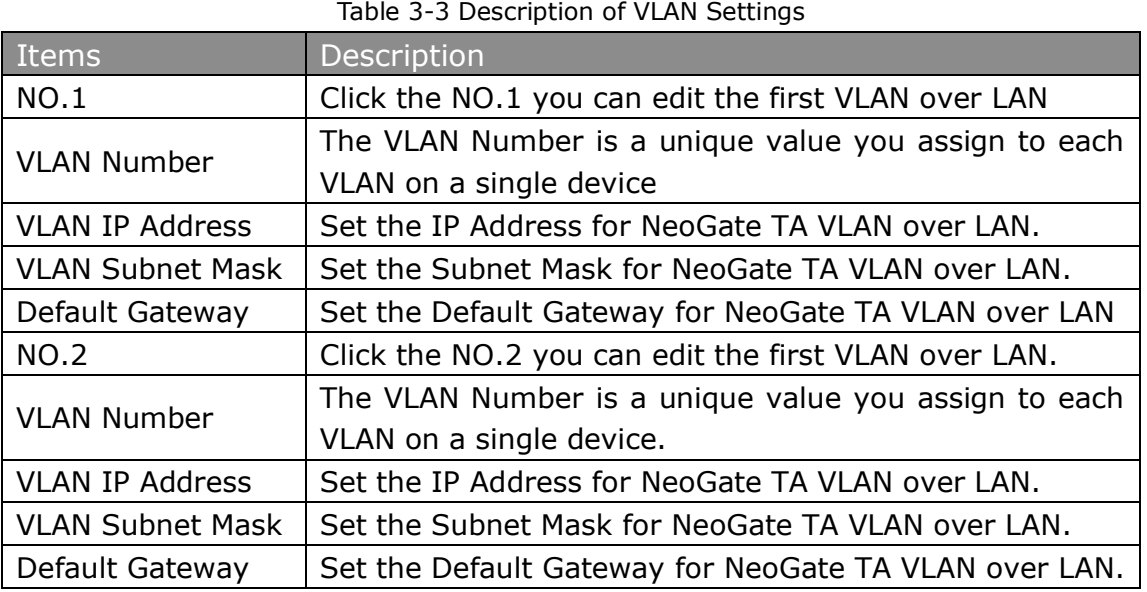

#### <span id="page-12-0"></span>**3.1.4 VPN Settings**

A virtual private network (VPN) is a method of computer networking typically using the public internet that allows users to privately share information between remote locations, or between a remote location and a business' home network. A VPN can provide secure information transport by authenticating users, and encrypting data to prevent unauthorized persons from reading the information transmitted. The VPN can be used to send any kind of network traffic securely. NeoGate TA supports OpenVPN.

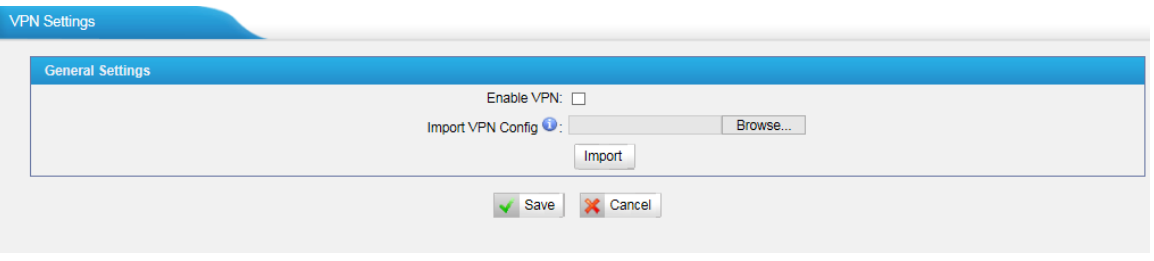

Figure 3-4 VPN Settings

#### **·Enable VPN**

#### **·Import VPN Config**

Import configuration file of OpenVPN.

#### Notes:

1. Don't configure "user" and "group" in the "config" file. You can get the config package from the OpenVPN provider.

2. NeoGate TA works as VPN client mode only.

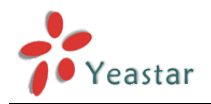

#### <span id="page-13-0"></span>**3.1.5 DDNS Settings**

DDNS (Dynamic DNS) is a method / protocol / network service that provides the capability for a networked device, such as a router or computer system using the [Internet Protocol](http://en.wikipedia.org/wiki/Internet_Protocol_Suite)  [Suite,](http://en.wikipedia.org/wiki/Internet_Protocol_Suite) to notify a [Domain Name System](http://en.wikipedia.org/wiki/Domain_Name_System) (DNS) [name server](http://en.wikipedia.org/wiki/Name_server) to change, in real time, the active DNS configuration of its configured hostnames, addresses or other information.

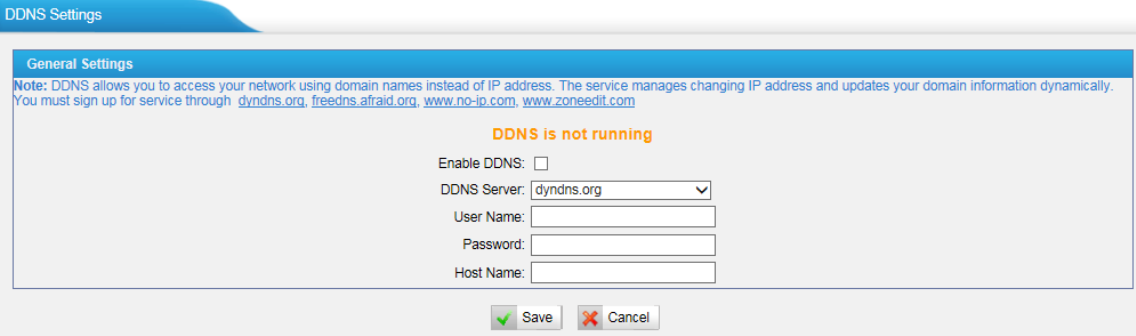

Figure 3-5 DDNS Settings

|  | Table 3-4 Description of DDNS Settings |  |
|--|----------------------------------------|--|
|  |                                        |  |

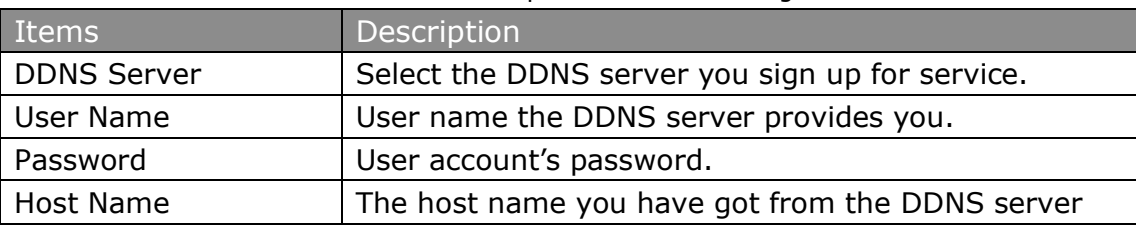

**Note**: DDNS allows you to access your network using domain names instead of IP address. The service manages changing IP address and updates your domain information dynamically. You must sign up for service through [dyndns.org,](http://www.dyndns.com/) [freedns.afraid.org,](http://freedns.afraid.org/) [www.no-ip.com,](http://www.no-ip.com/) [www.zoneedit.com.](http://www.zoneedit.com/)

#### <span id="page-13-1"></span>**3.1.6 Static Route**

NeoGate TA will have more than one Internet connection in some situations but it has only one default gateway. You will need to set some Static Route for NeoGate TA to force it to go out through different gateway when accessing to different internet.

The default gateway priority of NeoGate TA from high to low is VPN/VLAN  $\rightarrow$ LAN port.

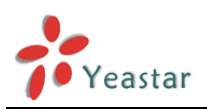

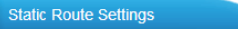

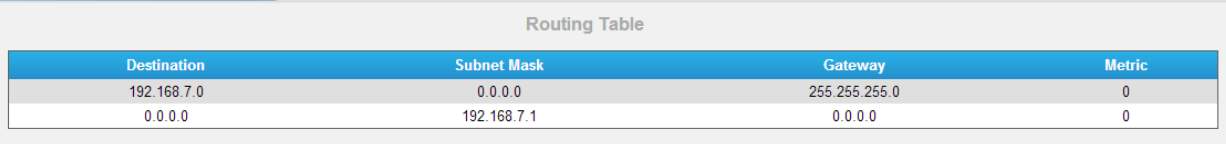

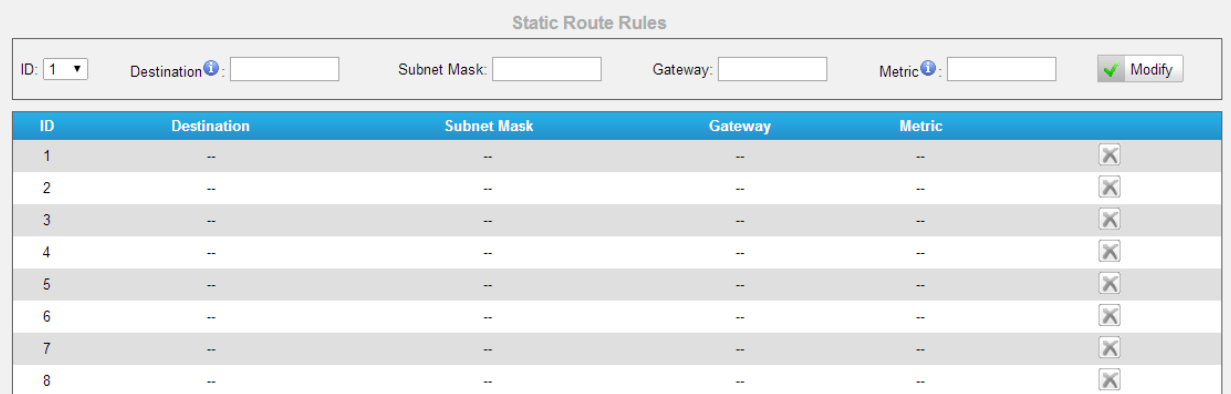

Figure 3-6 Static Route

#### 1) Route Table

The current route rules of NeoGate TA.

2) Static Route Rules

You can add new static route rules here.

#### Table 3-5 Description of Static Route Settings

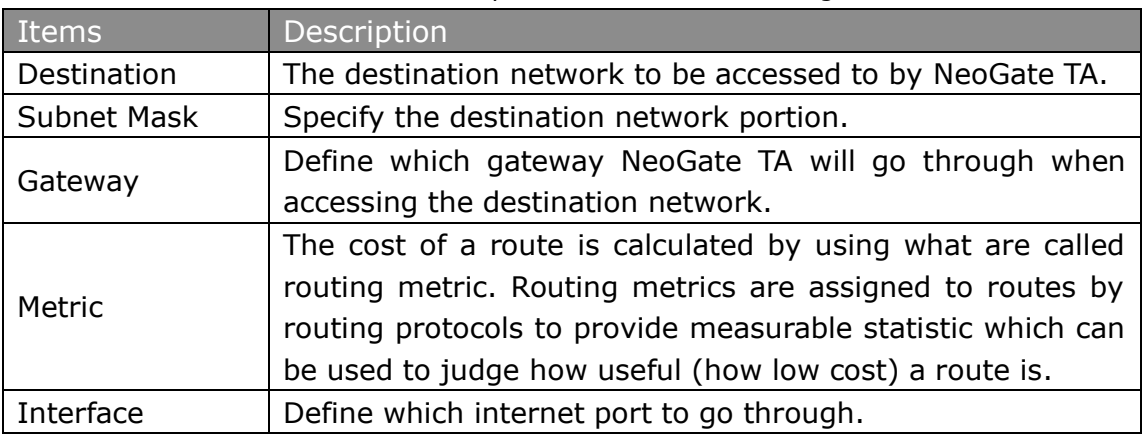

## <span id="page-14-0"></span>**3.2 Security Center**

#### <span id="page-14-1"></span>**3.2.1 Security Center**

You can check NeoGate TA security configuration in "Security Center" page. And also, you can enter the relevant security settings page rapidly.

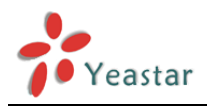

#### **Firewall:**

| <b>Security Center</b>     |                 |                                                                          |                       |
|----------------------------|-----------------|--------------------------------------------------------------------------|-----------------------|
| Service<br><b>Firewall</b> | Port            |                                                                          |                       |
| <b>Function</b>            | <b>Status</b>   | <b>Note</b>                                                              | <b>Setting</b>        |
| <b>Firewall Switch</b>     | Enabled         | The number of firewall rule is:2, Please check if the rule is effective. | Setting               |
| Drop All                   | <b>Disabled</b> |                                                                          | Setting               |
| <b>Blacklist Rules</b>     | Configured      | The number of blacklist rules is:3                                       | <b>IP Blacklist</b>   |
| <b>Alert Settings</b>      | Configured      | <b>No</b>                                                                | <b>Alert Settings</b> |

Figure 3-7 Firewall

In the "Firewall" tab, you can check firewall configuration and alert settings. You can enter the configuration page directly by clicking the relevant button.

#### **Service:**

| <b>Security Center</b> |                        |               |             |                |
|------------------------|------------------------|---------------|-------------|----------------|
| Firewall               | <b>Service</b><br>Port |               |             |                |
|                        | <b>Name</b>            | <b>Status</b> | <b>Note</b> | <b>Setting</b> |
|                        | AMI                    | Enabled       |             | Setting        |
|                        | <b>SSH</b>             | Enabled       |             | Setting        |
|                        | <b>FTP</b>             | Enabled       |             | Setting        |
|                        | <b>TFTP</b>            | Enabled       |             | Setting        |
|                        | <b>HTTP</b>            | Enabled       |             | Setting        |
|                        | <b>HTTPS</b>           | Enabled       |             | Setting        |

Figure 3-8 Service

In "Service" tab, you can check AMI /SSH/FTP/TFTP/HTTP/HTTPS status. You can enter the configuration page directly by clicking the relevant button.

#### **Port:**

| <b>Security Center</b> |                        |      |                |
|------------------------|------------------------|------|----------------|
| Firewall<br>Service    | Port                   |      |                |
|                        | <b>Name</b>            | Port | <b>Setting</b> |
|                        | SIP UDP Port           | 5060 | Setting        |
|                        | SIP TCP Port           | 5060 | Setting        |
|                        | SIP TLS Port           | 5061 | Setting        |
|                        | <b>HTTP Bind Port</b>  | 80   | Setting        |
|                        | <b>HTTPS Bind Port</b> | 555  | Setting        |

Figure 3-9 Port

In "Port" tab, you can check SIP port, HTTP port and HTTPS port. You can also enter the relevant page by clicking the button in "Setting" column.

<span id="page-15-0"></span>We recommend changing the default port for security.

#### **3.2.2 Alert settings**

If the device is under attack, the system will alert users via call or E-mail.

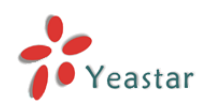

The attack modes include IP attack and Web Login.

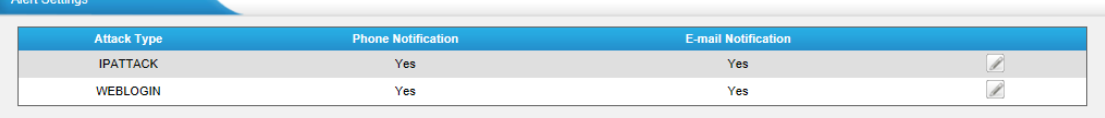

Figure 3-10 Alert Settings

#### **1. IPATTACK**

When the system is attacked by IP address, the firewall will add the IP to auto IP Blacklist and notify the user if it matches the protection rule.

#### **1) Phone Notification Settings**

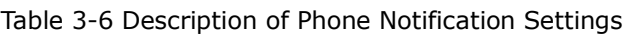

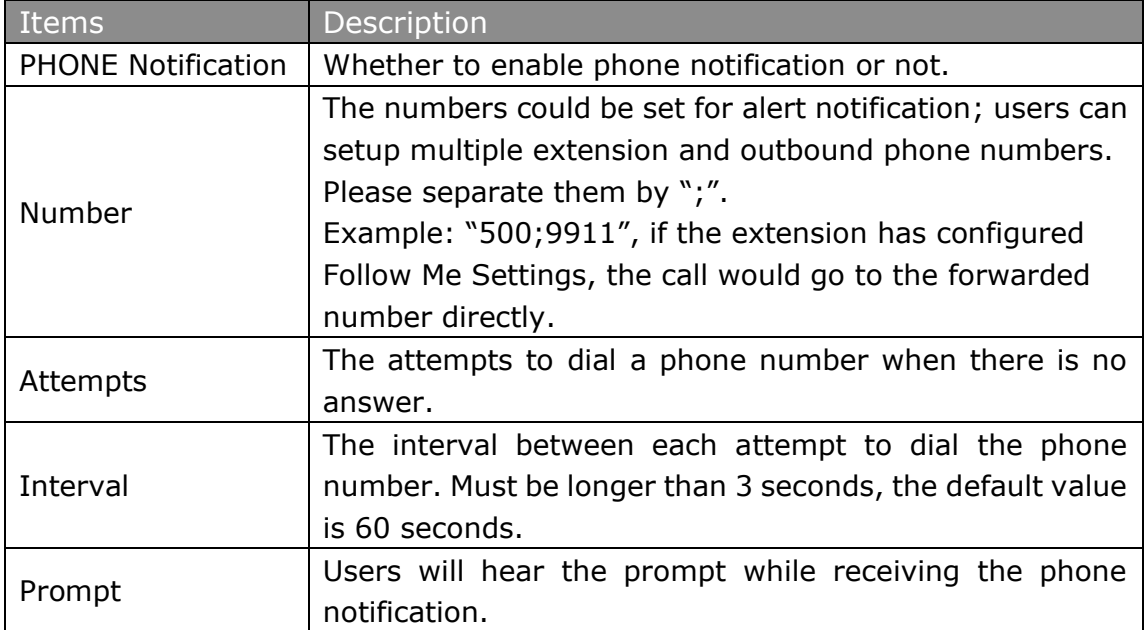

#### **2) E-mail Notification Settings**

**Note**: Please ensure that all voicemail settings are properly configured on the System Settings -> Voicemail Settings page before using this feature.

| <u>Items</u>         | Description                                                    |
|----------------------|----------------------------------------------------------------|
| E-mail Notification  | Whether to enable E-mail Notification or not.                  |
|                      | The recipients for the alert notification, and multiple email  |
| Recipient's Name     | addresses are allowed, please separate them by ";".            |
|                      | E.g. jerry@yeastar.com;jason@yeastar.com,456@sina.com          |
| Subject              | The subject of the alert email.                                |
|                      | Text content supports predefined variables. Variable names and |
|                      | corresponding instructions are as follows:                     |
| <b>Email Content</b> |                                                                |
|                      | gateway hostname: \$(HOSTNAME)                                 |
|                      | attack source ip address: \$(SOURCEIP)                         |
|                      | attack dest mac: \$(DESTMAC)                                   |

Table 3-7 Description of E-mail Notification Settings

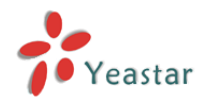

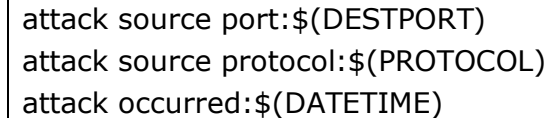

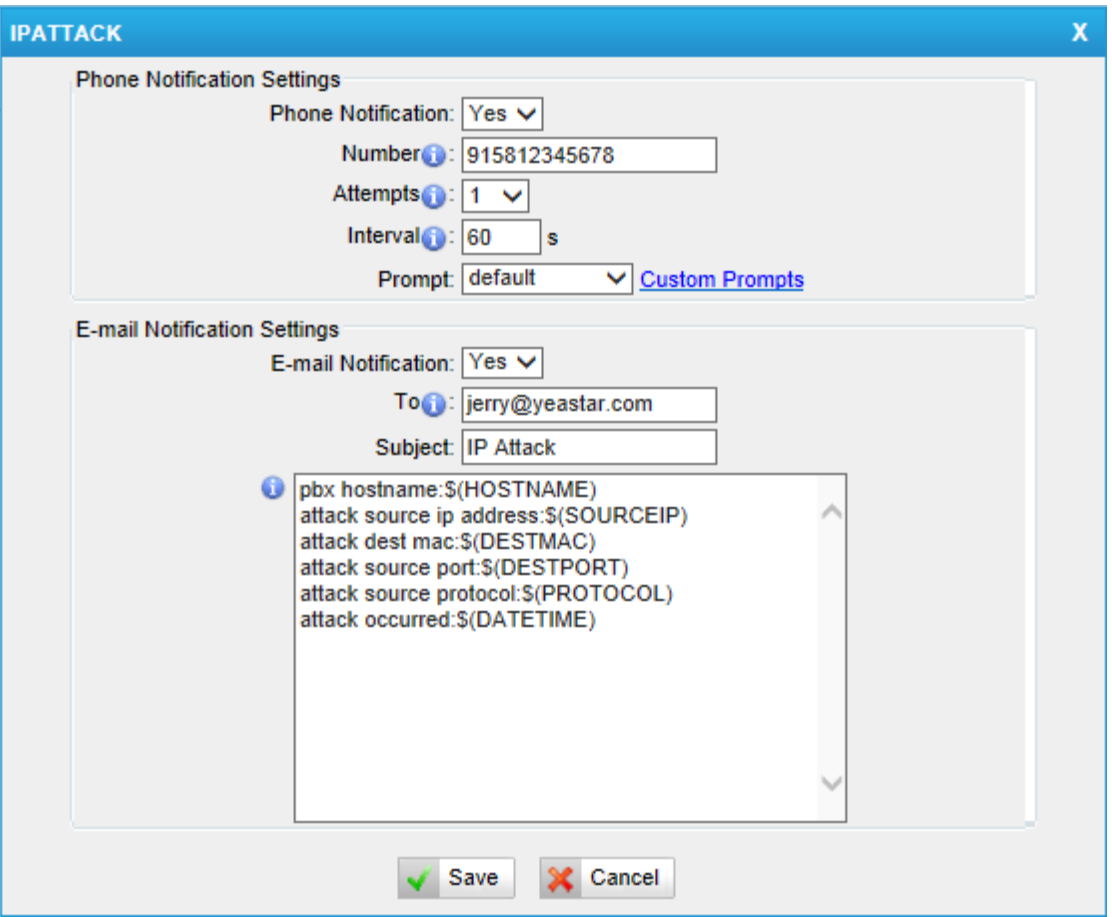

Figure 3-11 IP ATTACK Alert

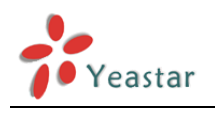

#### **2. WEBLOGIN**

Web Login Alert Notification: entering the wrong password consecutively for five times when logging in NeoGate TA Web interface will be deemed as an attack, the system will limit the IP login within 10 minutes and notify the user.

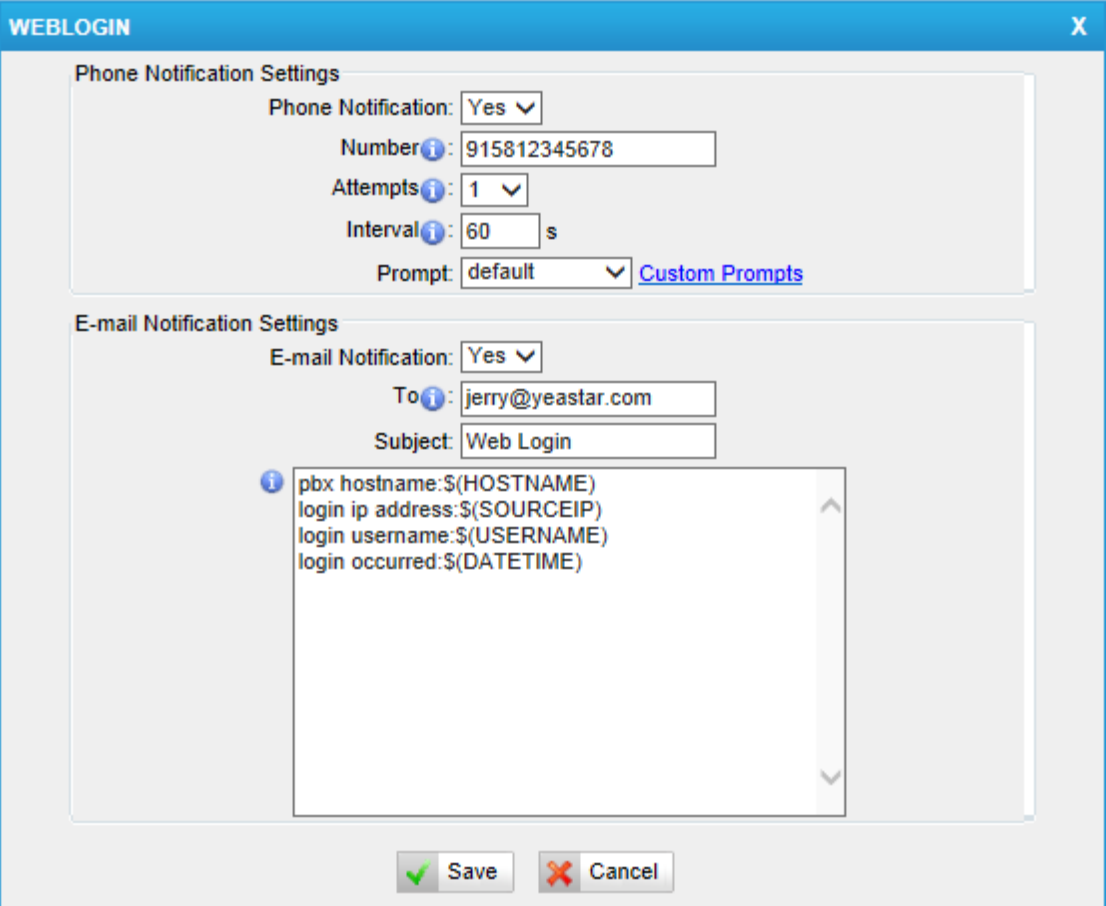

Figure 3-12 WEBLOGIN Alert

#### <span id="page-18-0"></span>**3.2.3 AMI Settings**

The Asterisk Manager Interface (AMI) is a system monitoring and management interface provided by Asterisk. It allows live monitoring of events that occur in the system, as well enabling you to request that Asterisk perform some action. The actions that are available are wide-ranging and include things such as returning status information and originating new calls. Many interesting applications have been developed on top of Asterisk that take advantage of the AMI as their primary interface to Asterisk.

There are two main types of messages on the Asterisk Manager Interface: manager events and manager actions.

The 3<sup>rd</sup> party software can work with NeoGate TA using AMI interface. It is disabled by default. If necessary, you can enable it.

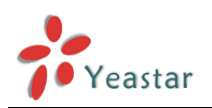

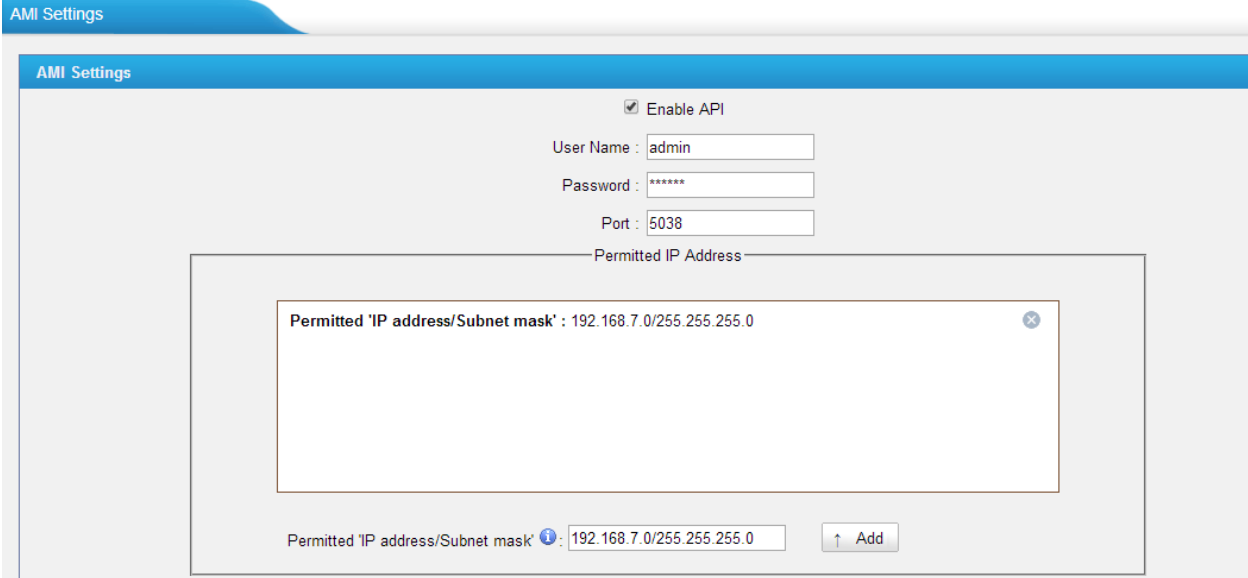

Figure 3-13 AMI Settings

**Username & password:** after enabling AMI, you can use this username and password to log in NeoGate TA AMI.

**Permitted "IP address/Subnet mask":** you can set which IP can log in NeoGate TA AMI interface.

#### <span id="page-19-0"></span>**3.2.4 Certificates**

NeoGate TA can support TLS trunk. Before you register TLS trunk to NeoGate TA, you should upload certificates first.

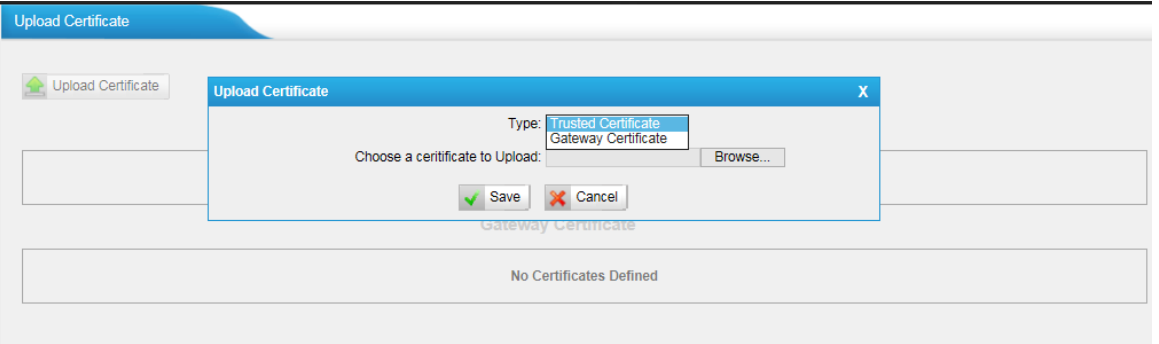

Figure 3-14 Certificates

#### **Trusted Certificate**

This certificate is a CA certificate. When selecting "TLS Verify Client" as "Yes", you should upload a CA. The relevant IPPBX should also have this certificate.

#### **Gateway Certificate**

This certificate is server certificate. No matter selecting "TLS Verify Client" as "Yes" or "NO", you should upload this certificate to NeoGate TA. If IPPBX enables "TLS Verify server", you should also upload this certificate on IPPBX.

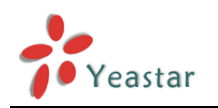

#### <span id="page-20-0"></span>**3.2.5 Firewall Rules**

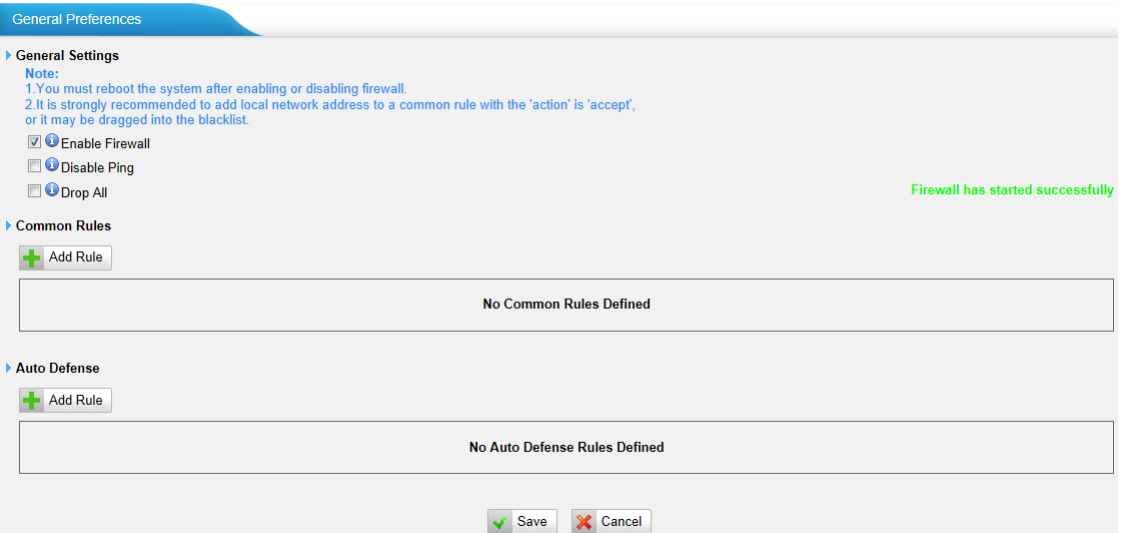

Figure 3-15 Firewall Rules

#### **1) General Settings**

Table 3-8 Description of Firewall General Settings

| Items                  | Description                                                  |
|------------------------|--------------------------------------------------------------|
| <b>Enable Firewall</b> | Enable the firewall to protect the device. You should reboot |
|                        | the device to make the firewall run.                         |
| <b>Disable Ping</b>    | Enable this item to drop net ping from remote hosts.         |
|                        | When you enable "Drop All" feature, the system will drop all |
|                        | packets or connection from other hosts if there are no other |
|                        | rules defined. To avoid locking the devices, at least        |
| <b>Drop All</b>        | one "TCP" accept common rule must be created for port        |
|                        | used for SSH access, port used for HTTP access and port      |
|                        | sued for CGI access.                                         |

#### **2) Common Rules**

There is no default rule; you can create one as required.

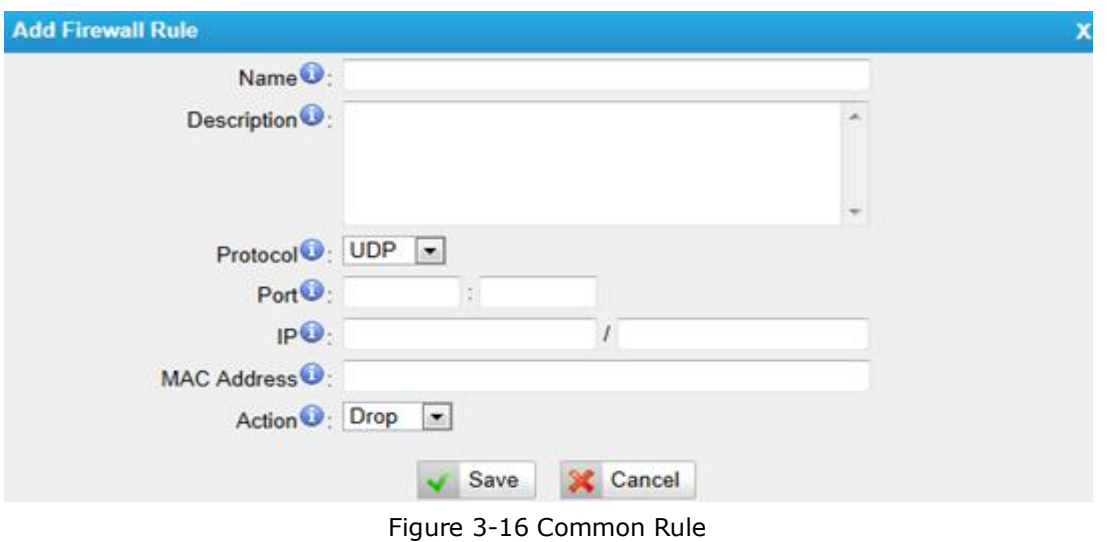

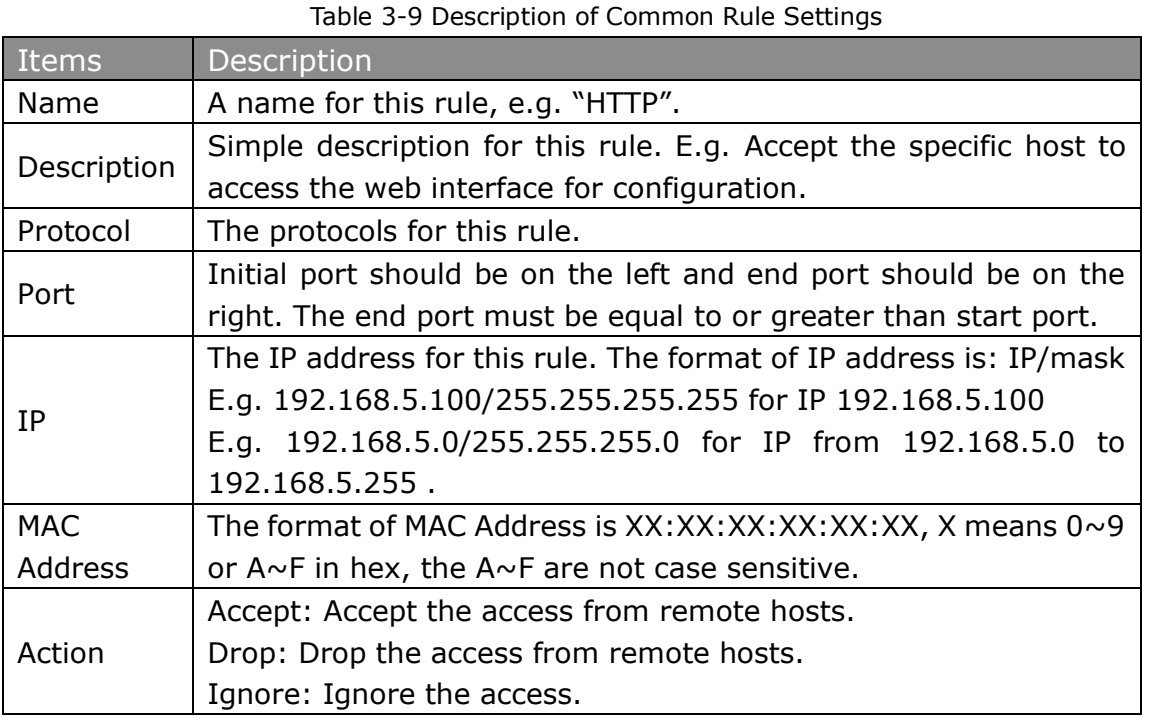

**Note**: The MAC address will be changed when it's a remote device, so it will not be working to filter using MAC for remote devices.

#### <span id="page-21-0"></span>**3.2.6 IP Blacklist**

You can set some packets accept speed rules here. When an IP address which hasn't been accepted in common rules sends packets faster than the allowed speed, it will be set as a black IP address and be blocked automatically.

| <b>IP Blacklist</b>    |            |                          |                               |
|------------------------|------------|--------------------------|-------------------------------|
| <b>Blacklist Rules</b> |            |                          |                               |
| <b>Add Rule</b>        |            |                          |                               |
| Port                   | Protocol   | Rate                     |                               |
| 5060                   | <b>UDP</b> | 120/60s                  | $\mathbb{X}$<br>$\mathscr{R}$ |
| 5060                   | <b>UDP</b> | 40/2s                    | $\times$<br>P                 |
| 8022                   | <b>TCP</b> | 5/60s                    | $\propto$<br>$\mathscr{M}$    |
| IP Blacklist           |            |                          |                               |
|                        |            | No Auto Black IP Address |                               |

Figure 3-17 IP Blacklist

#### **1) Blacklist rules**

We can add the rules for IP blacklist rate as demanded.

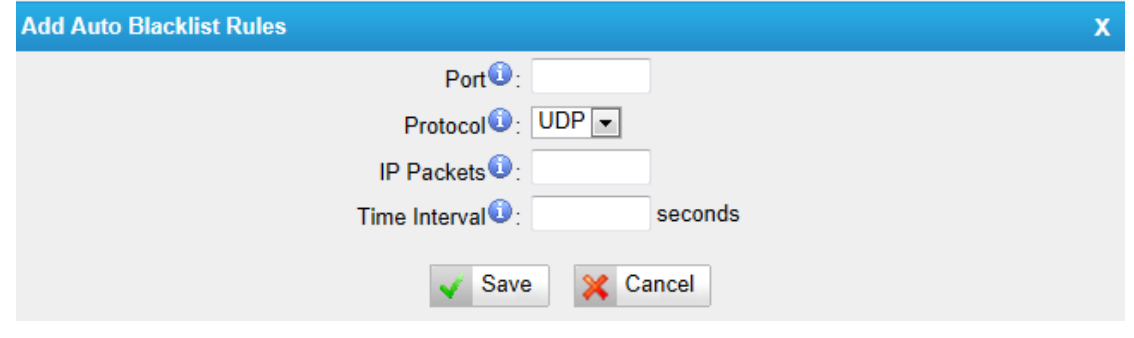

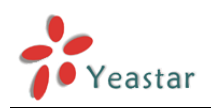

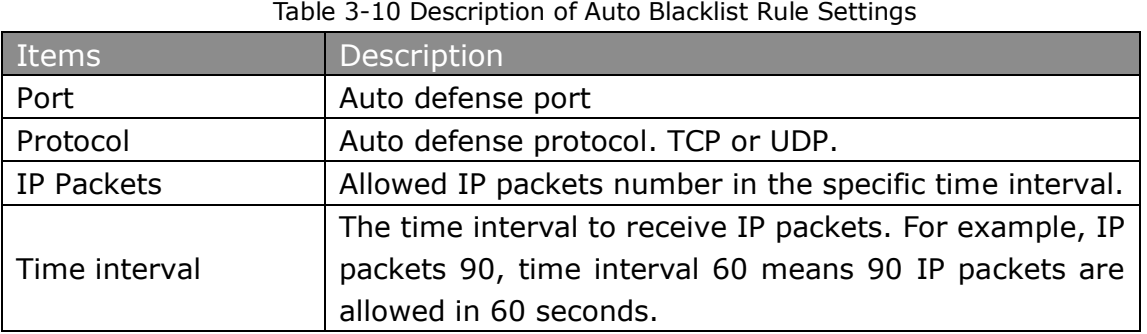

#### **2) IP blacklist**

The blocked IP address will display here, you can edit or delete it as you wish.

## <span id="page-22-0"></span>**3.3 System Preferences**

In this page, we can set other system preferences, like the password for admin account, system date and time, firmware update, backup and restore, reset and reboot.

#### <span id="page-22-1"></span>**3.3.1 Password settings**

The default password is "**password**". To change the password, enter the new password and click "Save". The system will then prompt you to re-login using your new password.

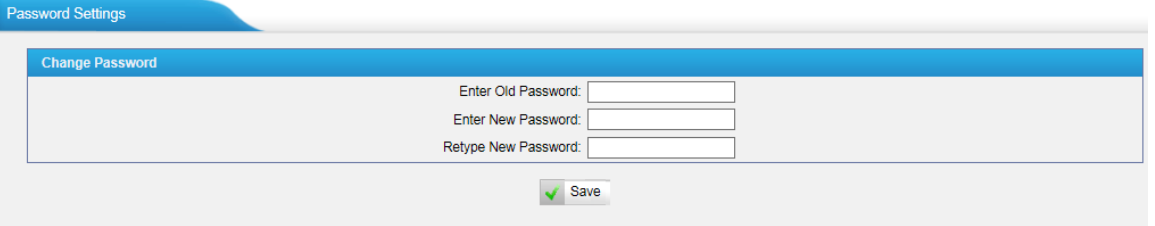

Figure 3-19 Password Settings

#### <span id="page-22-2"></span>**3.3.2 Date and Time**

Set the date and time for NeoGate TA.

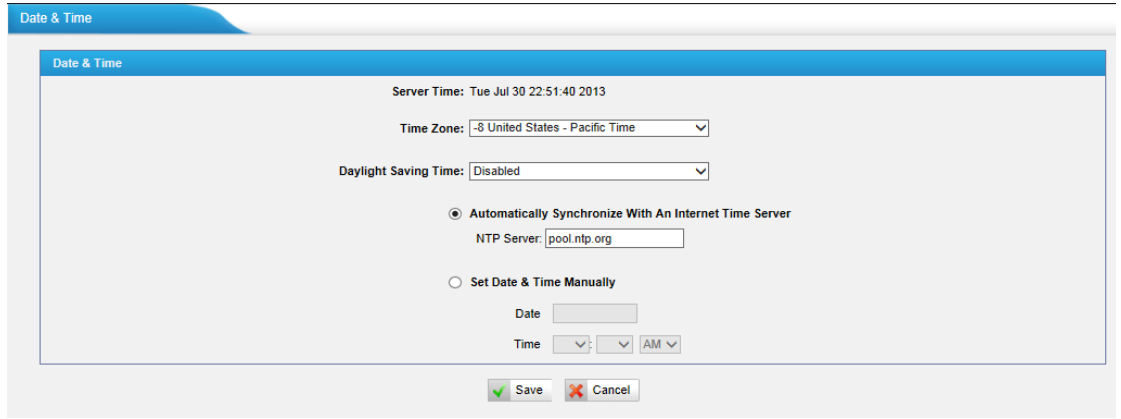

Figure 3-20 Date & Time

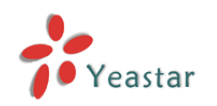

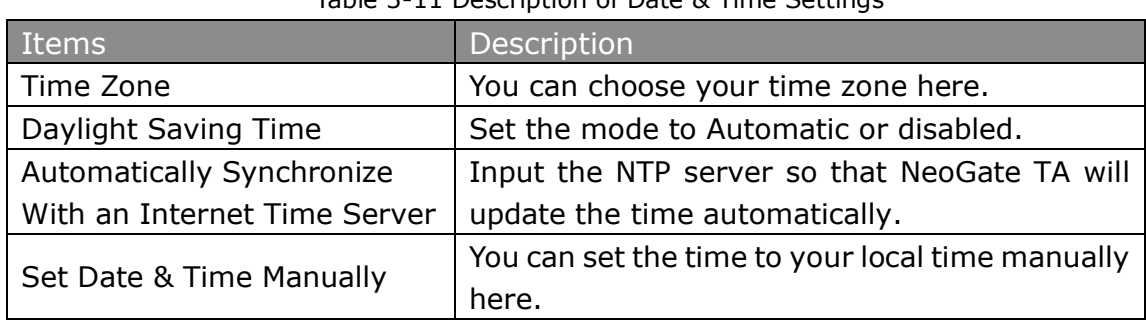

Table 3-11 Description of Date & Time Settings

#### <span id="page-23-0"></span>**3.3.3 Email Settings**

To send the system alert to email address, please configure the Email settings first, and make sure SMTP test is successful.

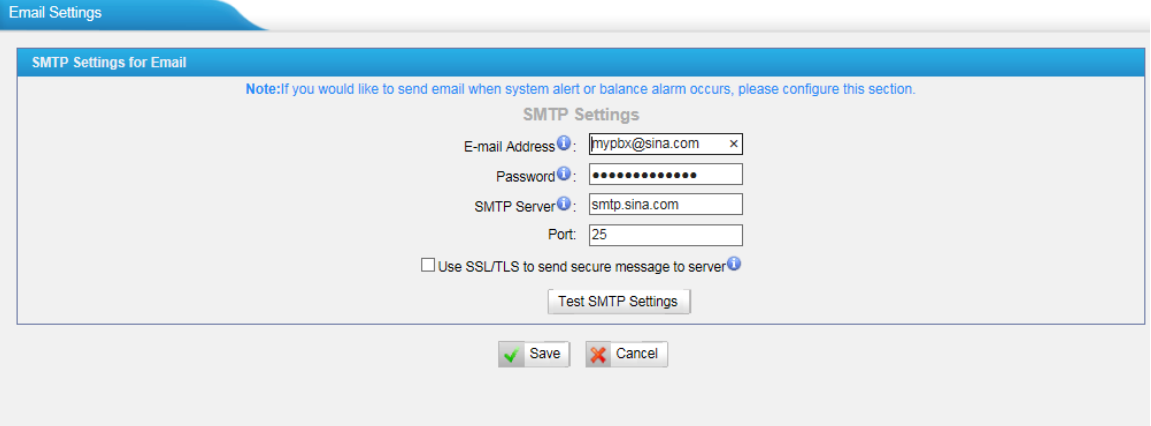

Figure 3-25 Email Settings

| Items                    | Description                                         |  |  |  |  |
|--------------------------|-----------------------------------------------------|--|--|--|--|
| E-mail Address           | The E-mail Address that NeoGate TA will use to      |  |  |  |  |
|                          | send voicemail.                                     |  |  |  |  |
| Password                 | The password for the email address used above       |  |  |  |  |
|                          | The IP address or hostname of an SMTP server that   |  |  |  |  |
|                          | the NeoGate TA will connect to in order to send     |  |  |  |  |
| <b>SMTP Server</b>       | voicemail<br>messages via<br>email,<br>i.e.         |  |  |  |  |
|                          | mail.yourcompany.com.                               |  |  |  |  |
| Port                     | SMTP Port: the default value is 25.                 |  |  |  |  |
|                          | If the server of sending email needs to             |  |  |  |  |
| Use SSL/TLS to send      | authenticate the sender, you need to enable this    |  |  |  |  |
| secure message to server | <b>Note:</b> Must be selected for Gmail or exchange |  |  |  |  |
|                          | server.                                             |  |  |  |  |

Table 3-12 Description of SMTP Settings

After filling out the above information, you can click on the "Test Account Settings" button to check whether the setup is OK.

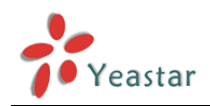

1) If the test is successful, you can use the email safely.

<span id="page-24-0"></span>2) If test failed, please check if the above information is correct or if the network is proper.

#### **3.3.4 Firmware Update**

Firmware upgrading is possible through the Administrator Web interface using a TFTP Server or an HTTP URL.

Enter your TFTP Server IP address and firmware file location, then click "Start" to update the firmware

#### **Notes:**

1. If "Reset configuration to Factory Defaults" is enabled, the system will restore to factory default settings.

2. When updating the firmware, please don't turn off the power. Or the system will get damaged.

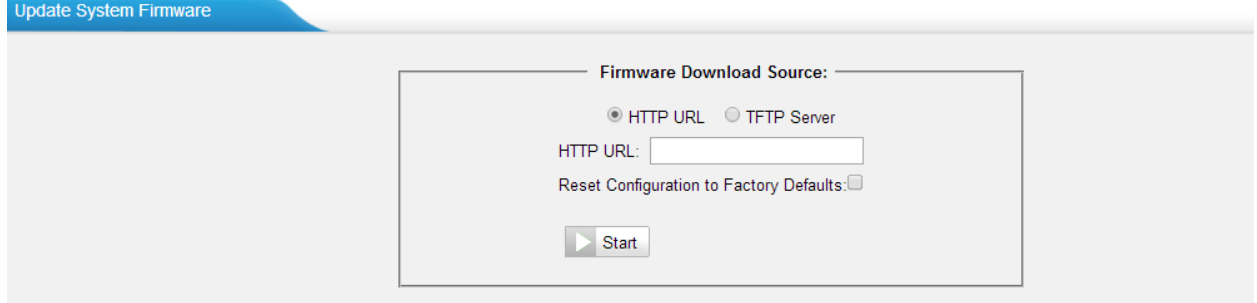

Figure 3-26 Firmware Update

#### <span id="page-24-1"></span>**3.3.5 Backup and Restore**

We can back up the configurations before resetting NeoGate TA to factory defaults, and then restore it on this package.

| <b>Backup and Restore</b>             |                             |                                               |  |                |                        |  |  |  |
|---------------------------------------|-----------------------------|-----------------------------------------------|--|----------------|------------------------|--|--|--|
| Create a New Backup   Create a Backup |                             |                                               |  |                |                        |  |  |  |
|                                       |                             | <b>List Of Previous Configuration Backups</b> |  |                |                        |  |  |  |
|                                       | <b>Name</b>                 | <b>Time</b>                                   |  | <b>Options</b> |                        |  |  |  |
|                                       | backup 2012oct14 185039.tar | Sun Oct 14 2:48:35 2012                       |  | $\circledcirc$ |                        |  |  |  |
|                                       |                             |                                               |  |                | $\vert$ < Prev<br>Next |  |  |  |

Figure 3-27 Backup and Restore

#### **Notes:**

- 1. Only configurations, custom prompts will be backed up.
- 2. If you have updated the firmware version, it's not recommended to restore using old package.

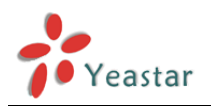

#### <span id="page-25-0"></span>**3.3.6 Reset and Reboot**

We can reset or reboot NeoGate TA directly in this page.

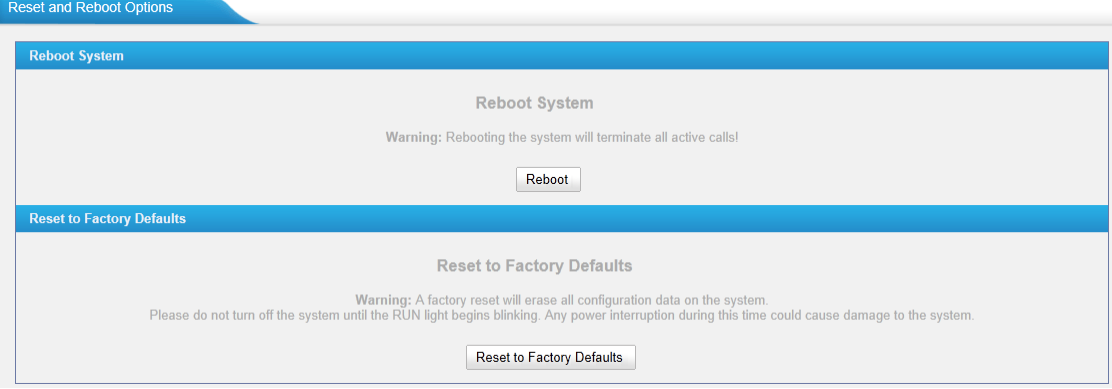

Figure 3-28 Reset and Reboot

#### **·Reboot System**

**Warning**: Rebooting the system will terminate all active calls!

#### **·Reset to Factory Defaults**

**Warning**: A factory reset will erase all configuration data on the system.

Please do not turn off the system until the RUN light begins blinking. Any power interruption during this time could cause damage to the system.

## <span id="page-25-1"></span>**4. Gateway**

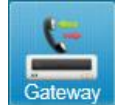

Click Gateway to access the gateway configuration page. Users can configure the details of FXS ports, VoIP settings, gateway settings and advanced settings.

### <span id="page-25-2"></span>**4.1 FXS Port List**

#### <span id="page-25-3"></span>**4.1.1 FXS Port List**

All the FXS ports are listed here. You can edit each FXS port by clicking the "Edit" button. Batch editing the FXS ports number and batch editing FXS ports are available.

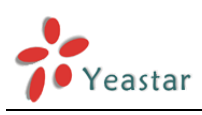

**Busy Forward** 

 $\mathsf{no}$ 

no

 $\mathscr{Q}$ 

 $\mathscr{Q}$ 

No Answer For

 $\mathsf{no}$ 

 $no$ 

#### Modify Number of the selected Port Modify the selected Port CallWaiting  $\overline{$  Port  $\overline{DND}$ г **Numbe Always Forv**  $400$  $\vert 1 \vert$ yes  $yes$  $\mathsf{no}$  $\Box$  $\overline{\mathbf{2}}$ 401 yes yes  $no$

| $\Box$ | 3              | 402 | yes | no  | no | yes | yes | Ø                                                                                                    |
|--------|----------------|-----|-----|-----|----|-----|-----|----------------------------------------------------------------------------------------------------|
| O      | 4              | 403 | yes | yes | no | no  | no  | $\mathscr{I}$                                                                                                    |
| $\Box$ | 5              | 404 | yes | yes | no | no  | no  | Ø                                                                                                    |
| $\Box$ | 6              | 405 | yes | yes | no | no  | no  | $\mathscr{Q}$                                                                                                    |
| $\Box$ | $\overline{7}$ | 406 | yes | yes | no | no  | no  | Ø.                                                                                                    |
| $\Box$ | 8              | 407 | yes | yes | no | no  | no  | $\mathscr{I}$                                                                                                    |
| $\Box$ | 9              | 408 | yes | yes | no | no  | no  | Ø                                                                                                    |
| 0      | 10             | 409 | yes | yes | no | no  | no  | $\begin{picture}(20,20) \put(0,0){\dashbox{0.5}(5,0){ }} \thicklines \put(0,0){\dashbox{0.5}(5,0){ }} \thicklines \put(0,0){\dashbox{0.5}(5,0){ }} \thicklines \put(0,0){\dashbox{0.5}(5,0){ }} \thicklines \put(0,0){\dashbox{0.5}(5,0){ }} \thicklines \put(0,0){\dashbox{0.5}(5,0){ }} \thicklines \put(0,0){\dashbox{0.5}(5,0){ }} \thicklines \put(0,0){\dashbox{0.5}(5,0){ }} \thicklines \put(0,0){\dashbox{0.5}(5,$ |
| $\Box$ | 11             | 410 | yes | yes | no | no  | no  | Ø                                                                                                    |
| $\Box$ | 12             | 411 | yes | yes | no | no  | no  | $\mathscr{Q}$                                                                                                    |
| $\Box$ | 13             | 412 | yes | yes | no | no  | no  | Ø                                                                                                    |
| 0      | 14             | 413 | yes | yes | no | no  | no  | $\mathscr{D}$                                                                                                    |

Figure 4-1 FXS Port List

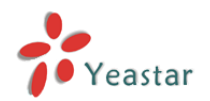

#### **1) Edit the FXS port**

Click "Edit" button  $\boxed{\mathbb{Z}}$  to configure the FXS port.

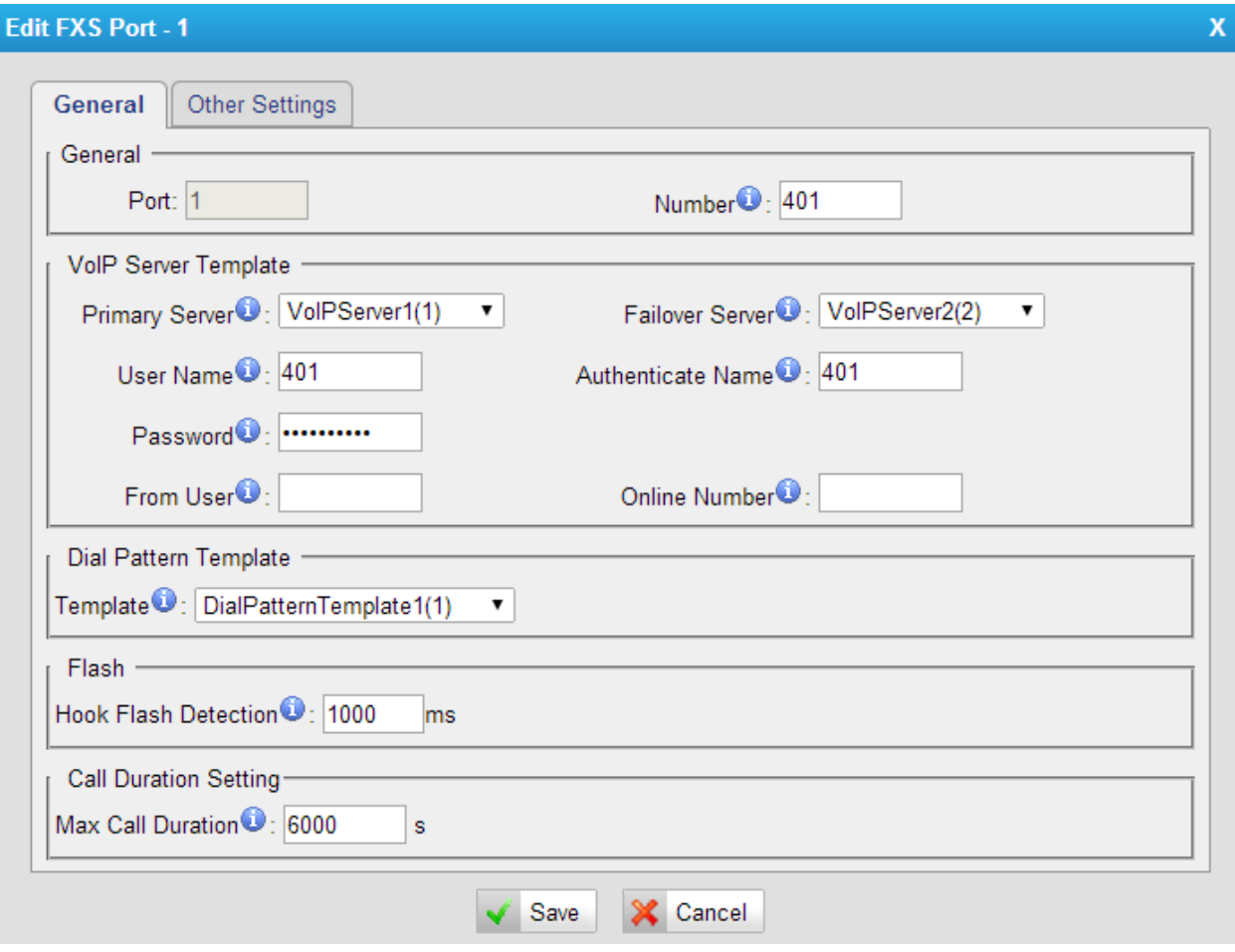

Figure 4-2 Edit FXS Port

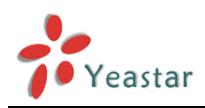

#### **> General**

#### Table 4-1 Description of FXS Port General Settings

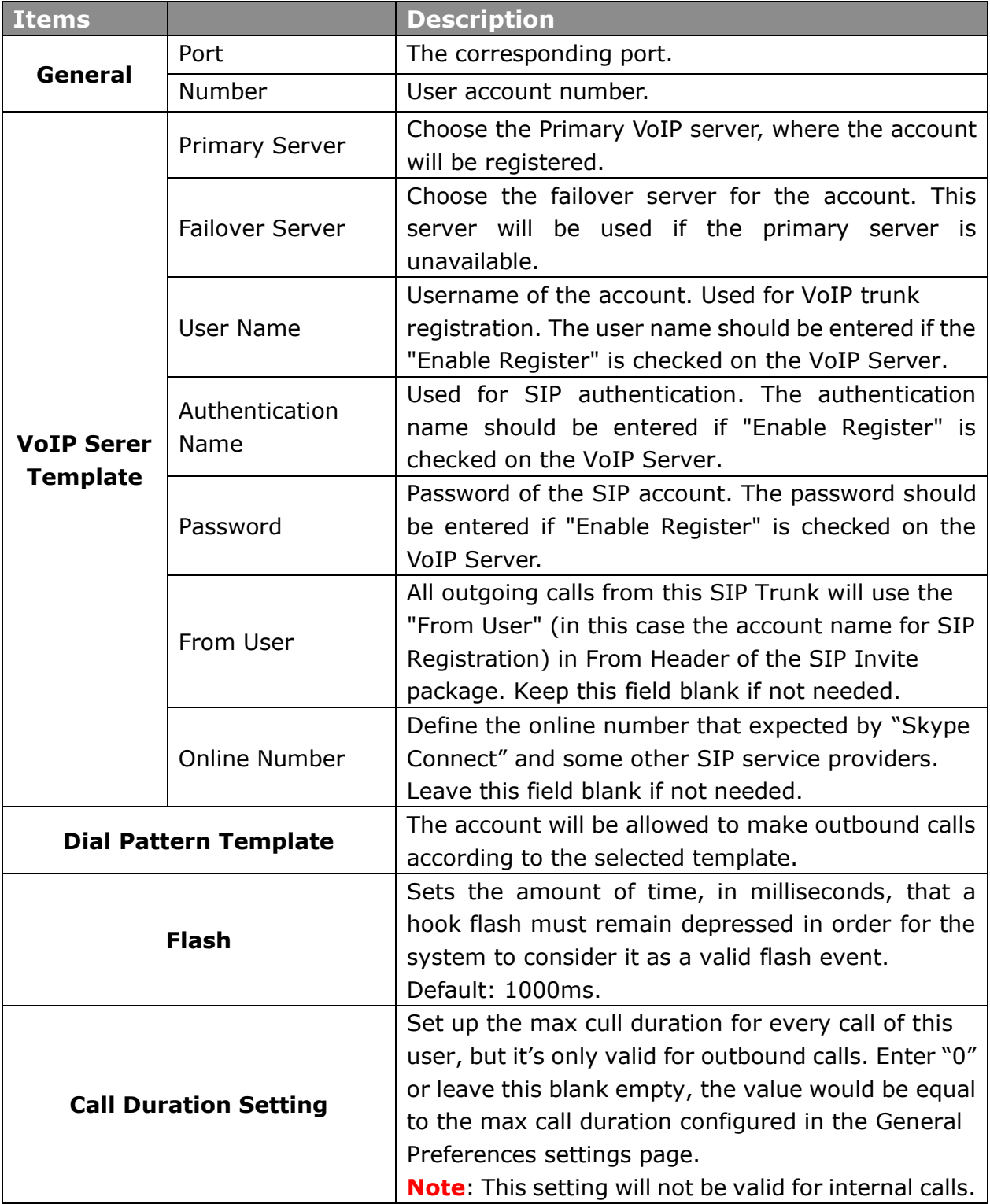

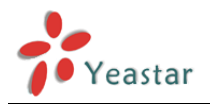

X.

#### **> Other Settings**

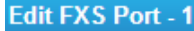

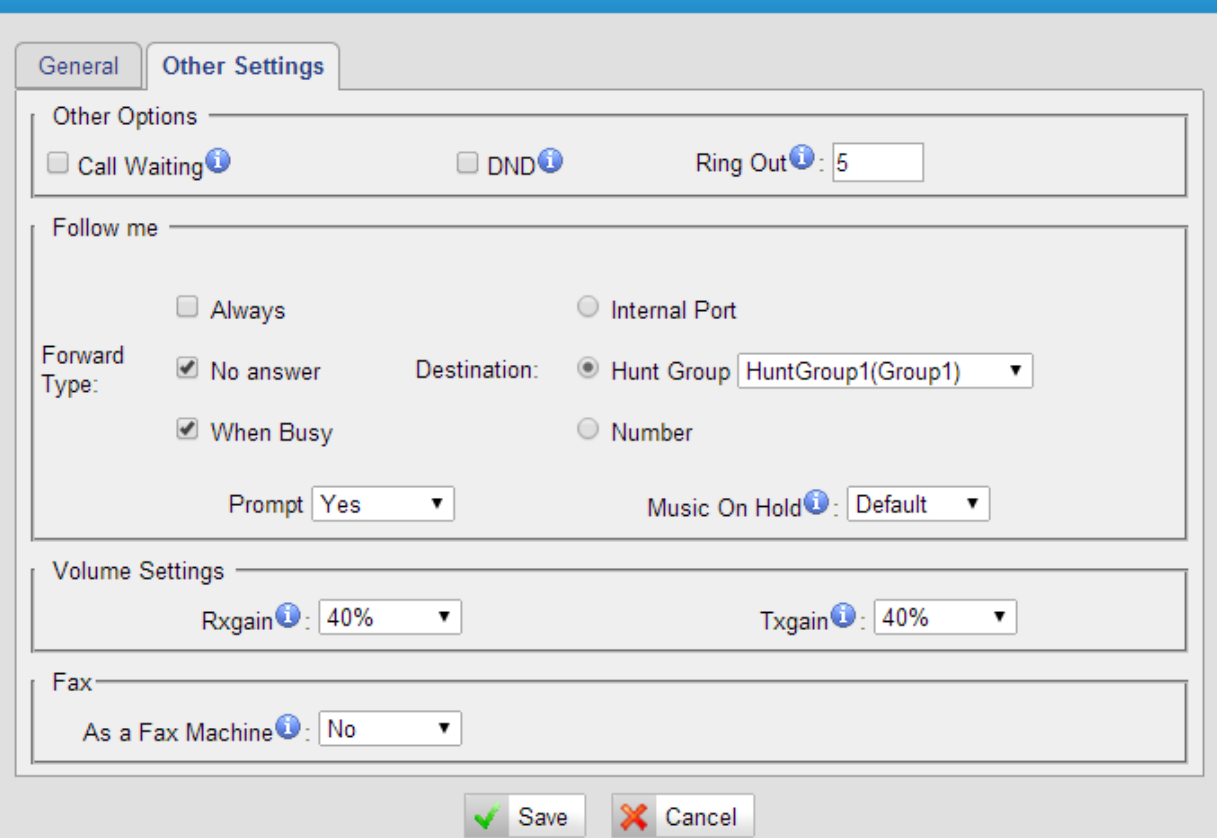

Figure 4-3 FXS Port Other Settings

| Table 4-2 Description of FXS Port Other Settings |  |  |
|--------------------------------------------------|--|--|
|                                                  |  |  |

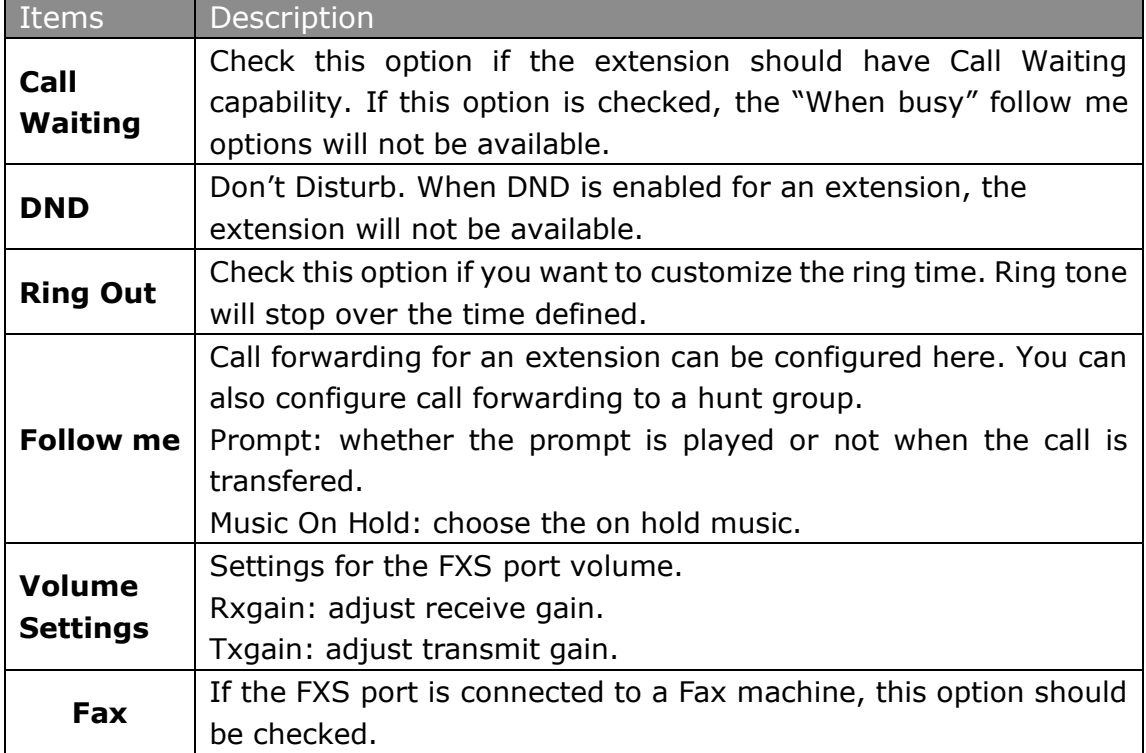

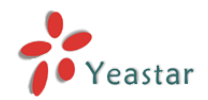

#### **2) Batch Edit Number of FXS Ports**

Select the FXS ports, and click the button "Modify Number of the selected Port"

Modify Number of the selected Port , you can modify the number of the FXS ports in bulk.

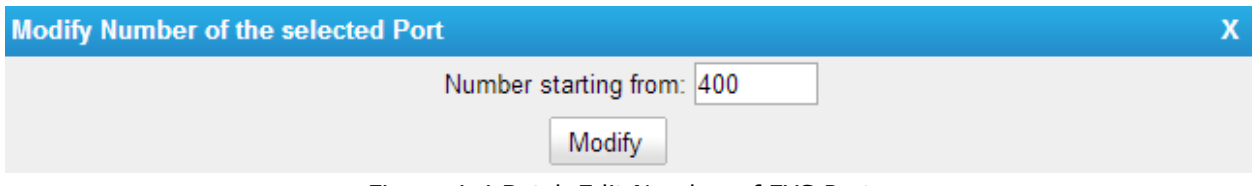

Figure 4-4 Batch Edit Number of FXS Ports

#### **3) Batch Edit FXS Ports**

You can also modify the selected FXS ports in bulk by clicking the button "Modify the

selected Port" Modify the selected Port

Check the options that you want to edit. Options that are not checked and modified will remain the default settings.

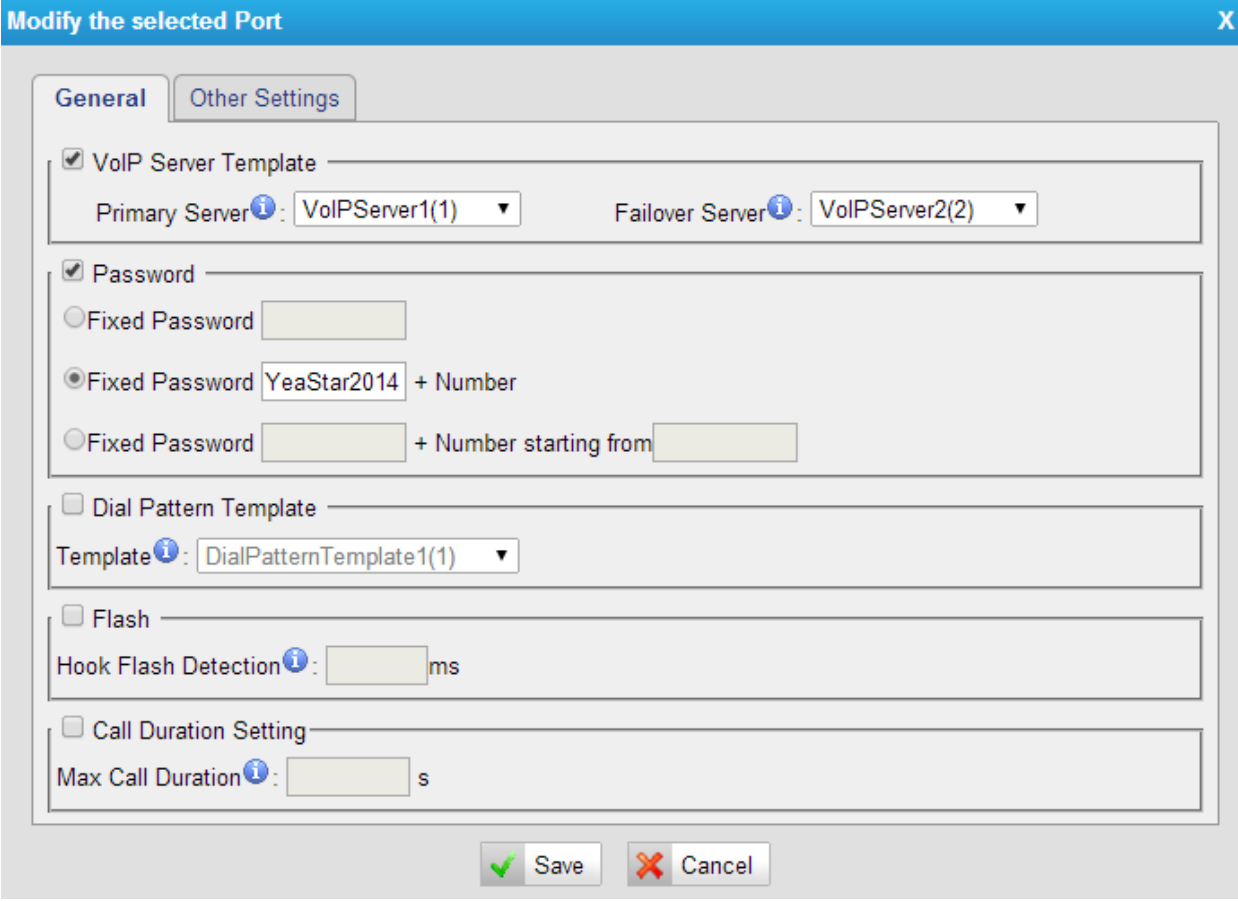

Figure 4-5 Batch Edit FXS ports

#### <span id="page-30-0"></span>**4.1.2 Hunt Group**

Hunt group is a feature that allows a call reaching multiple FXS ports. The FXS ports will act as a single group, called a hunt group. The number of hunt groups is limited by the number of ports each NeoGate TA model has. For example, there are 24 hunt groups on NeoGate TA2400.

Hunt group will be chosen when configuring the FXS port "Follow Me". The hunt group will

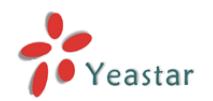

work when a call reaches the FXS port associated user which is busy or no answer.

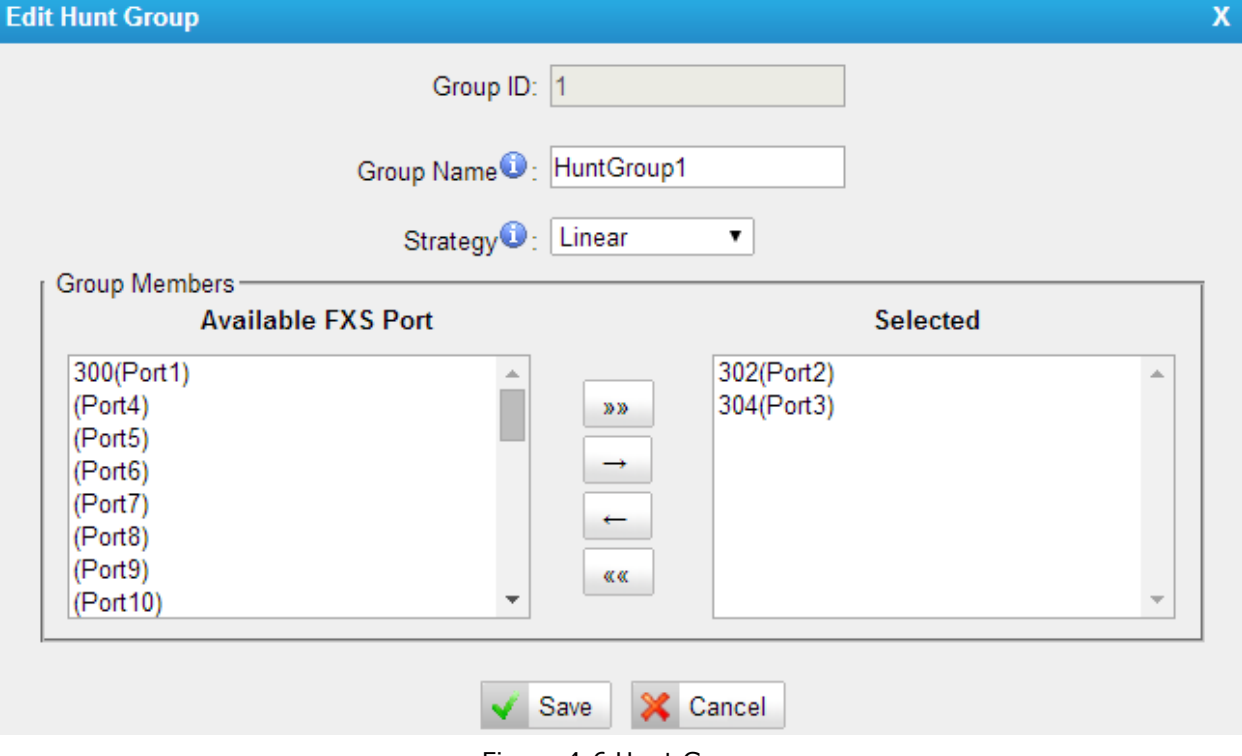

Figure 4-6 Hunt Group

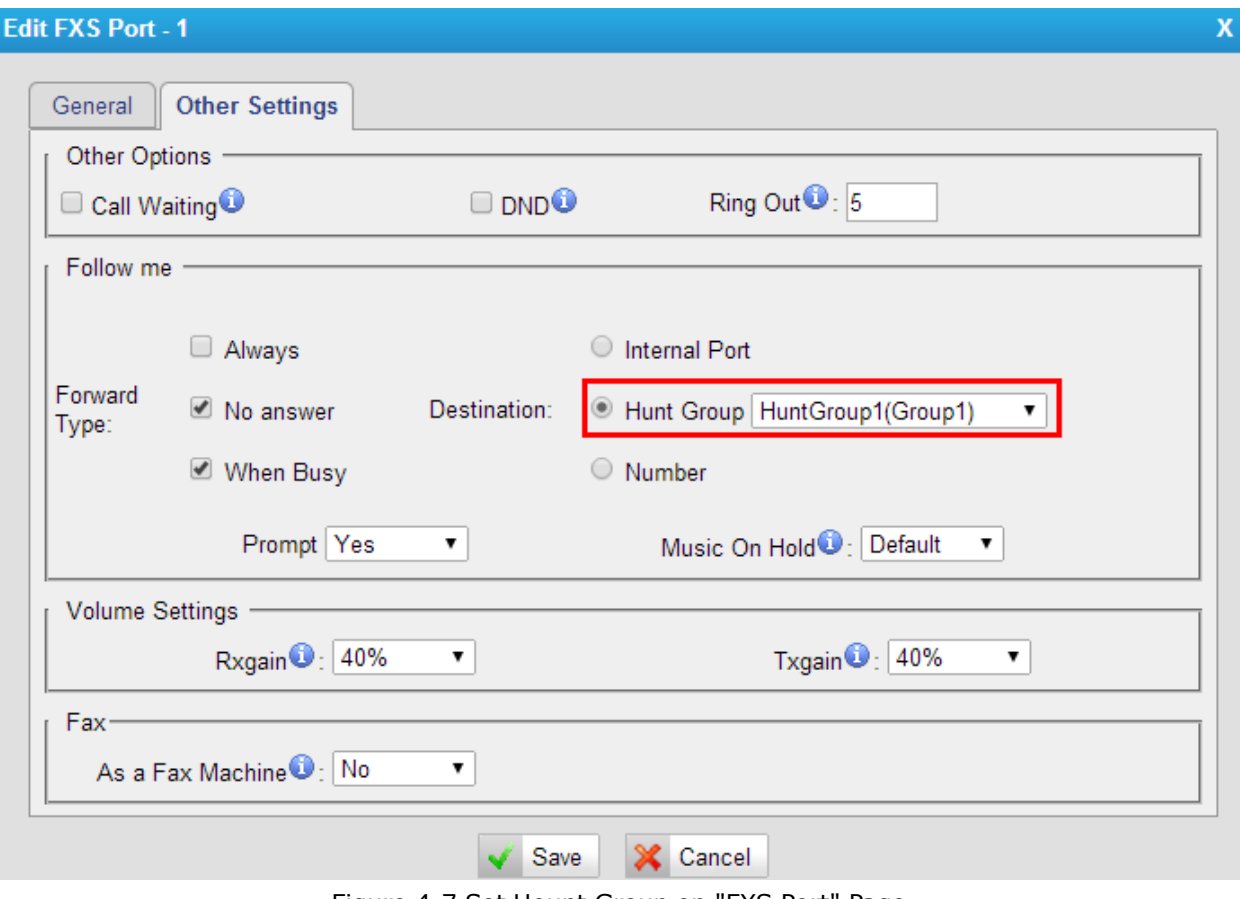

Figure 4-7 Set Hount Group on "FXS Port" Page

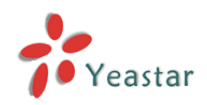

There are 3 strategies for hunt group on NeoGate TA.

Simultaneous

All the FXS users will ring at the same time.

Circular

In circular hunting, the calls are processed "round-robin". If a call is delivered to FXS port1, the next call will go to 2, the next to 3. The succession throughout each of the FXS users even if one of the previous local users becomes free. When the end of the hunting group is reached, the hunting starts over at the first local users.

Linear

Linear hunting is also referred to serial hunting. In linear hunting, calls are always delivered to the first FXS users, unless it is busy, then the second, third, and so on.

## <span id="page-32-0"></span>**4.2 VoIP Settings**

To integrate with other IPPBX, we need to configure the VoIP settings in NeoGate TA to set up VoIP trunk (SIP and IAX).

#### <span id="page-32-1"></span>**4.2.1 VoIP Server Settings**

There are some configurable VoIP(SIP/IAX) Server templates on this page. The number of VoIP Server templates is the half of FXS ports on NeoGate. The VoIP server settings help the FXS ports to register to the VoIP server. Once configured, the templates can be chosen on FXS port setting page.

Two modes are available for the VoIP server, we call them VoIP mode and SPS(Service Provider SIP)/SPX(Service Provider IAX) mode.

#### **VoIP Mode:**

The FXS port will be registered as one the VoIP server's SIP extensions if "Enable Register" is checked on VoIP Server template.

#### **SPS/SPX Mode:**

If "Enable Register" is not checked, the FXS port will be registered as a SPS/SPX trunk to the VoIP Server. One SPS/SPX trunk to NeoGate TA also should be created on the VoIP Server.

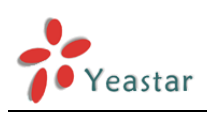

#### **JolP Server Settings**

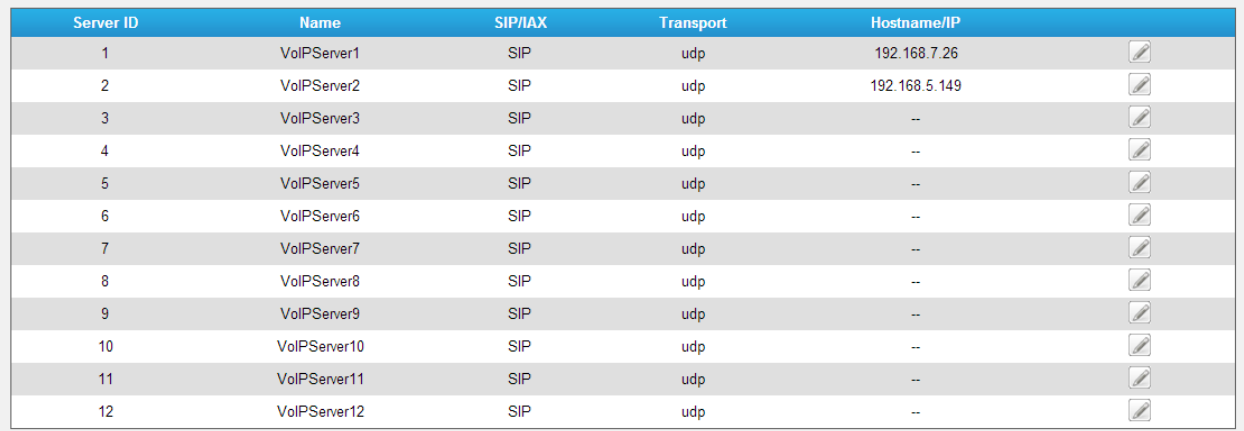

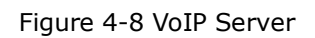

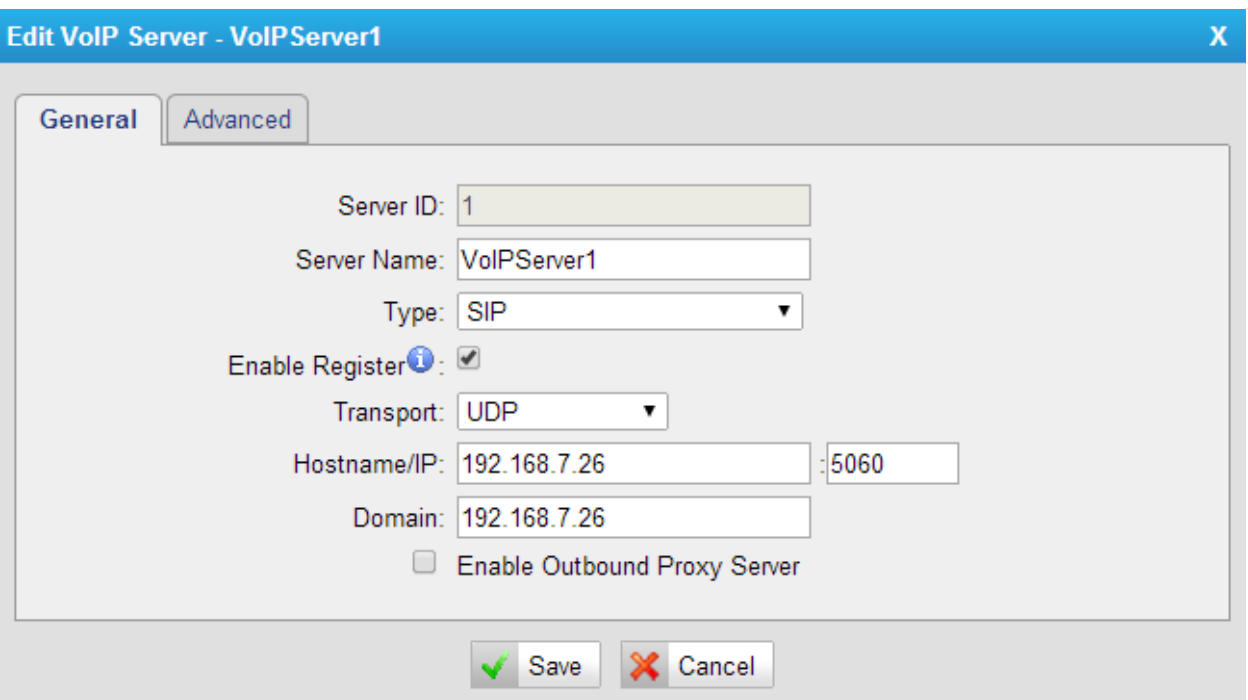

Figure 4-9 VoIP Server Settings

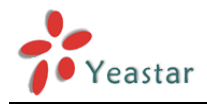

#### **> General**

Table 4-3 Description of VoIP Server General Settings

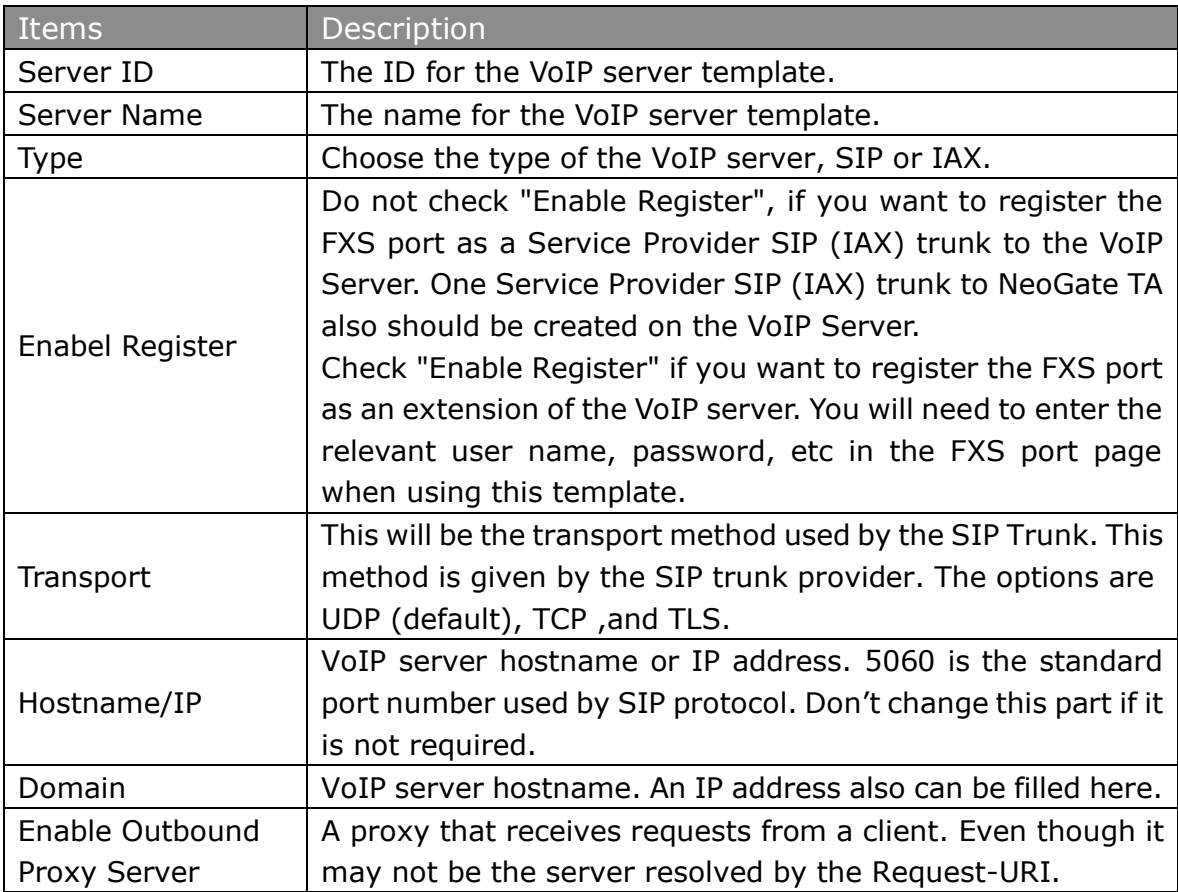

#### **> Advanced**

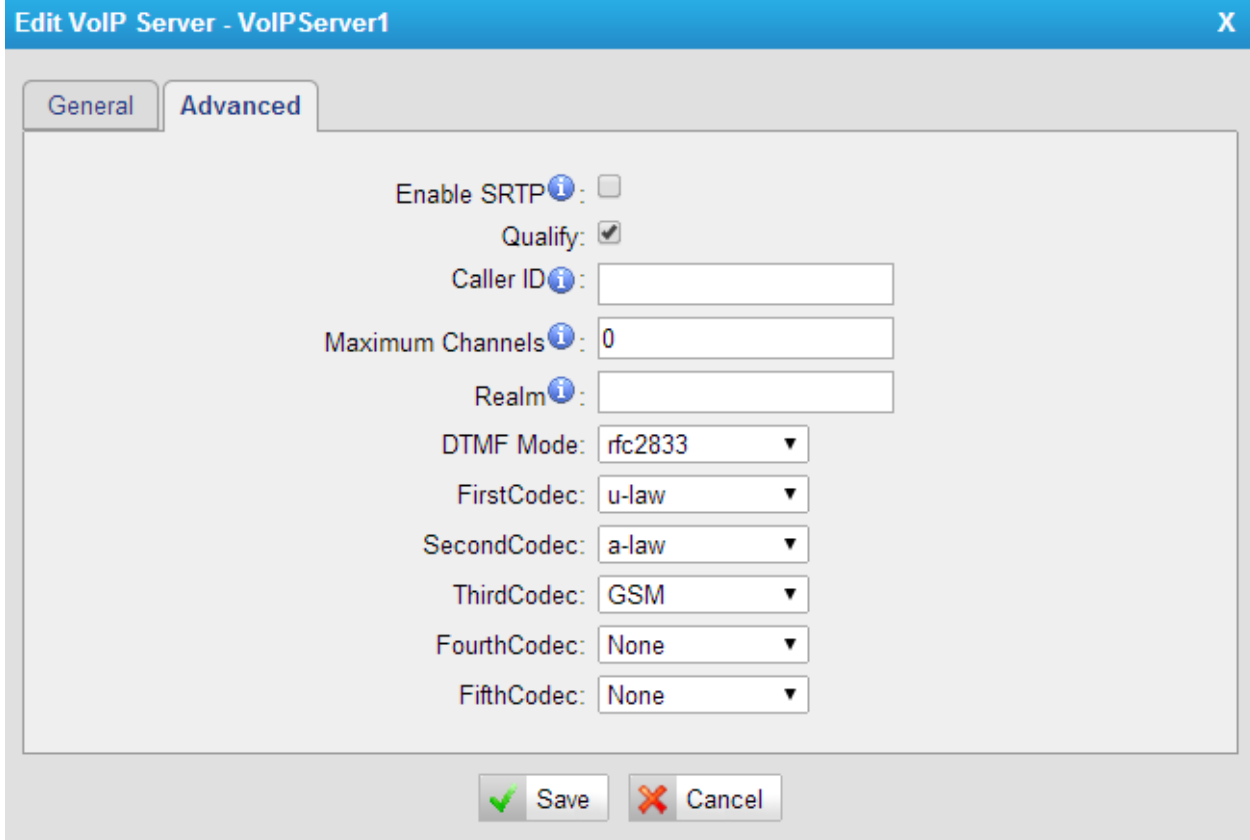

Figure 4-10 VoIP Server Advanced Settings

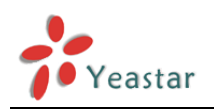

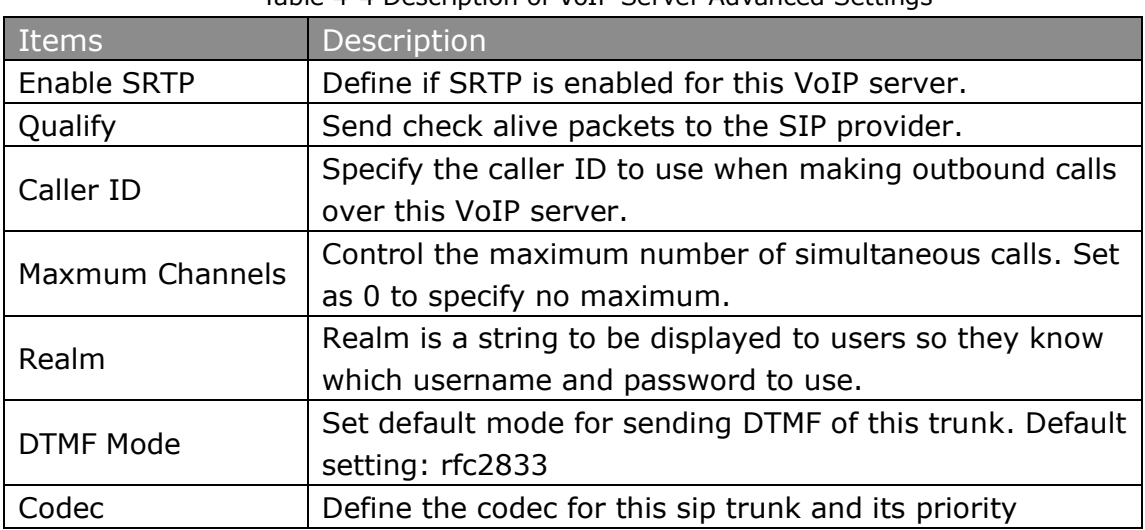

Table 4-4 Description of VoIP Server Advanced Settings

#### <span id="page-35-0"></span>**4.2.2 Dial Pattern Template**

Dial pattern template specifying how to route the calls from FXS ports to VoIP server extensions or external numbers. The number of dial pattern templates is limited by the number of ports each NeoGate TA model has.

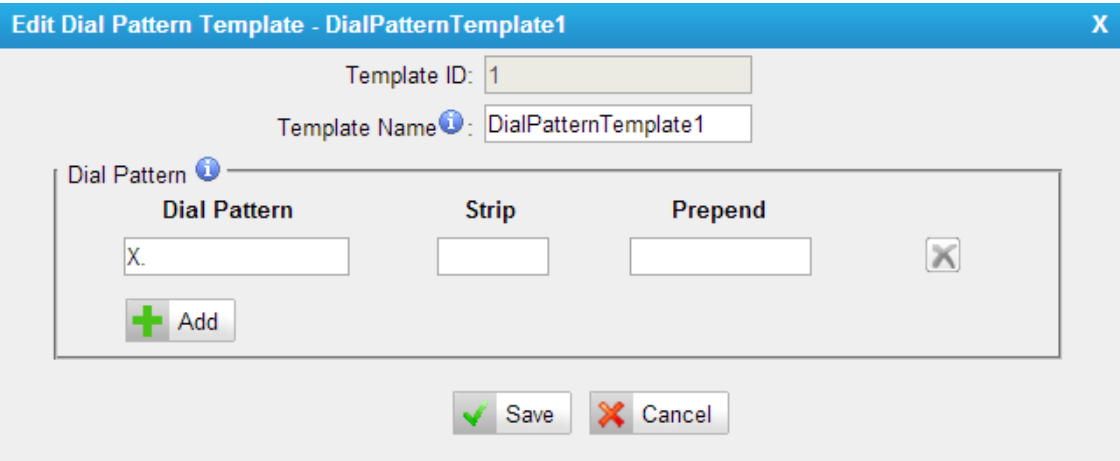

Figure 4-11 Dial Pattern Template

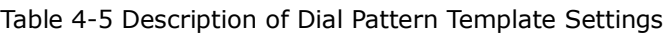

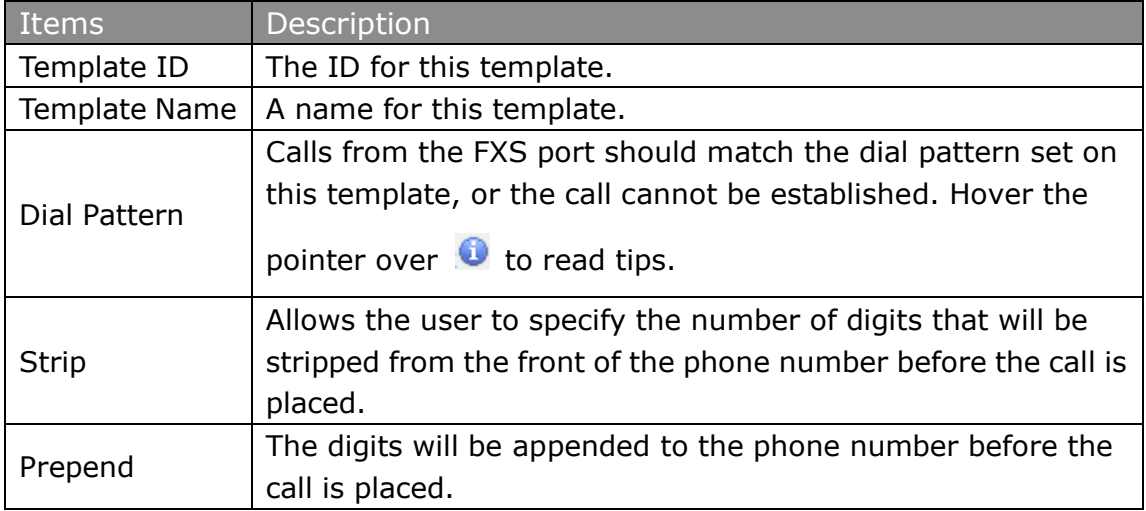

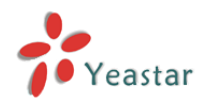

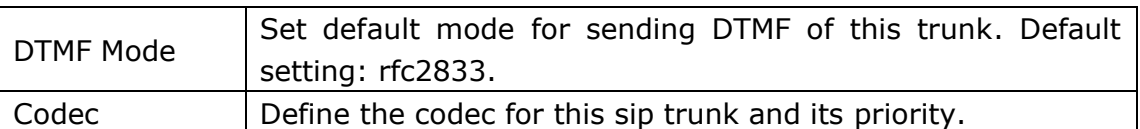

#### <span id="page-36-0"></span>**4.2.3 SIP Settings**

This is the SIP settings in NeoGate, including General settings, NAT, Codecs, Qos, Response Code, T.38, and advanced settings.

#### **1) General**

| <b>SIP Settings</b>                                             |                          |
|-----------------------------------------------------------------|--------------------------|
| QOS<br>Response Code<br>T.38<br><b>NAT</b><br>Codecs<br>General | <b>Advanced Settings</b> |
| UDP Port $\bullet$ : 5060                                       |                          |
| TCP Port $\bullet$ : 5060<br>$\Box$ Enable                      |                          |
| TLS Port $\bullet$ : 5061<br>$\Box$ Enable                      |                          |
| TLS Verify Server <sup>1</sup> : No                             | $\pmb{\mathrm{v}}$       |
| TLS Verify Client <sup>1</sup> : No                             | $\pmb{\mathrm{v}}$       |
| TLS Ignore Common Name <sup>O</sup> : Yes                       | $\pmb{\mathrm{v}}$       |
| TLS Client Method <sup>0</sup> : sslv2                          | $\pmb{\mathrm{v}}$       |
| RTP Port Start: 10000                                           |                          |
| RTP Port End: 12000                                             |                          |
| DTMF Mode <sup>O</sup> : rfc2833                                | $\pmb{\mathrm{v}}$       |
| Max Registration/Subscription Time <sup>0</sup> : 3600          |                          |
| Min Registration/Subscription Time : 60                         |                          |
| Default Incoming/Outgoing Registration Time 0:  120             |                          |
| Register Attempts <sup>1</sup> : 0                              |                          |
| Register Timeout <sup>1</sup> : 20                              |                          |
| Calling Channel Codec Priority <sup>1</sup> : Yes               | $\pmb{\mathrm{v}}$       |
| DNS SRV Look Up <sup>0</sup> : No                               | $\pmb{\mathrm{v}}$       |
| User Agent <sup>1</sup> :                                       |                          |

Figure 4-12 SIP General Settings

#### Table 4-6 Description of SIP General Settings

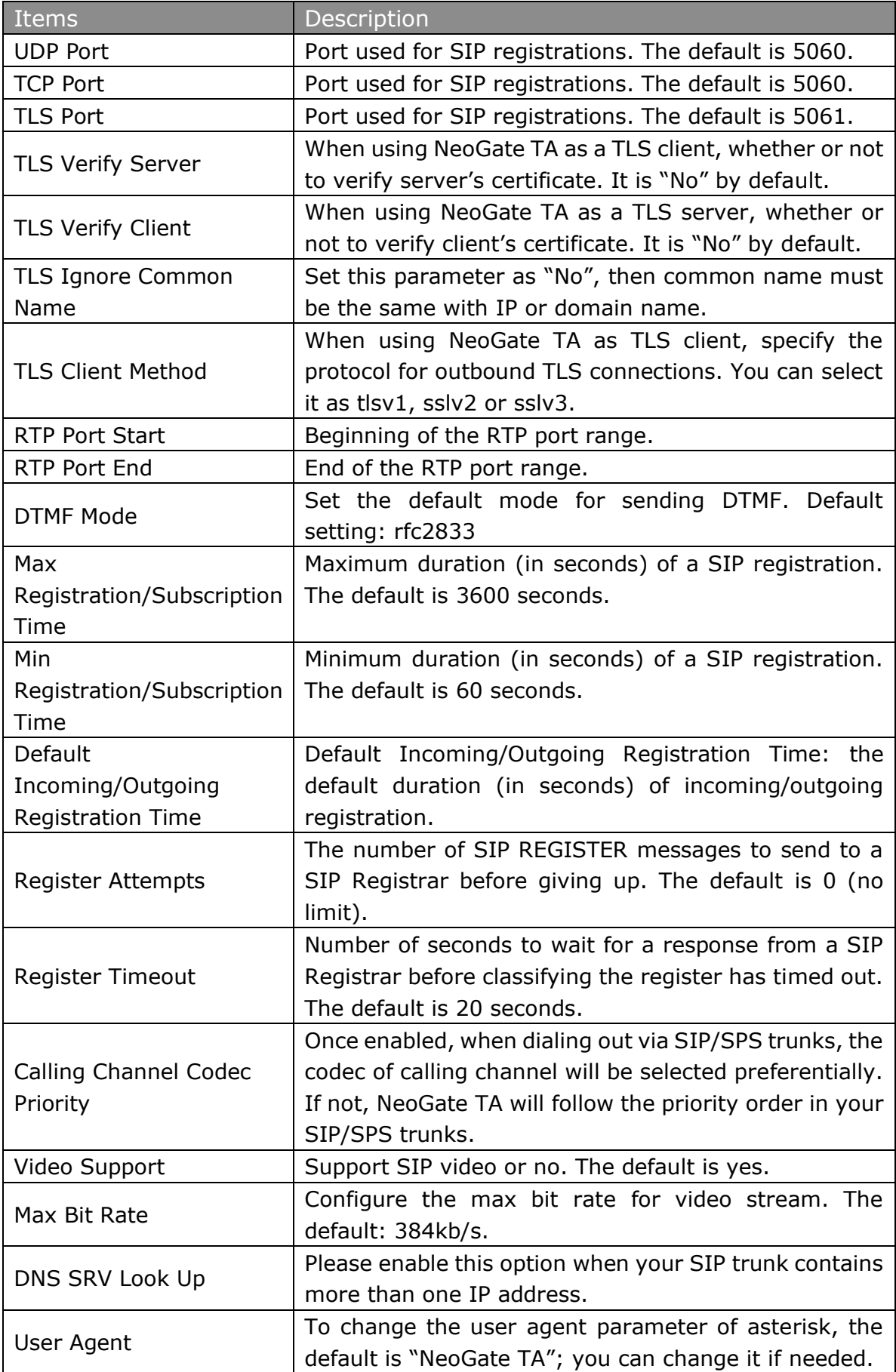

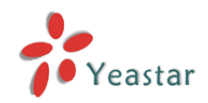

#### **2) NAT**

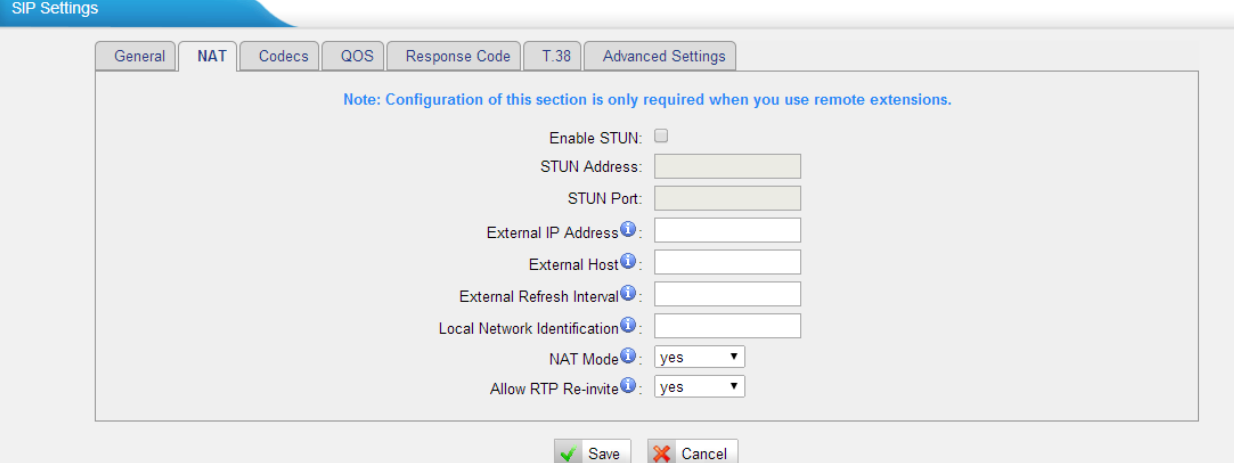

Figure 4-13 NAT Settings

| Table 4-7 Description of SIP General Settings |  |  |
|-----------------------------------------------|--|--|
|                                               |  |  |

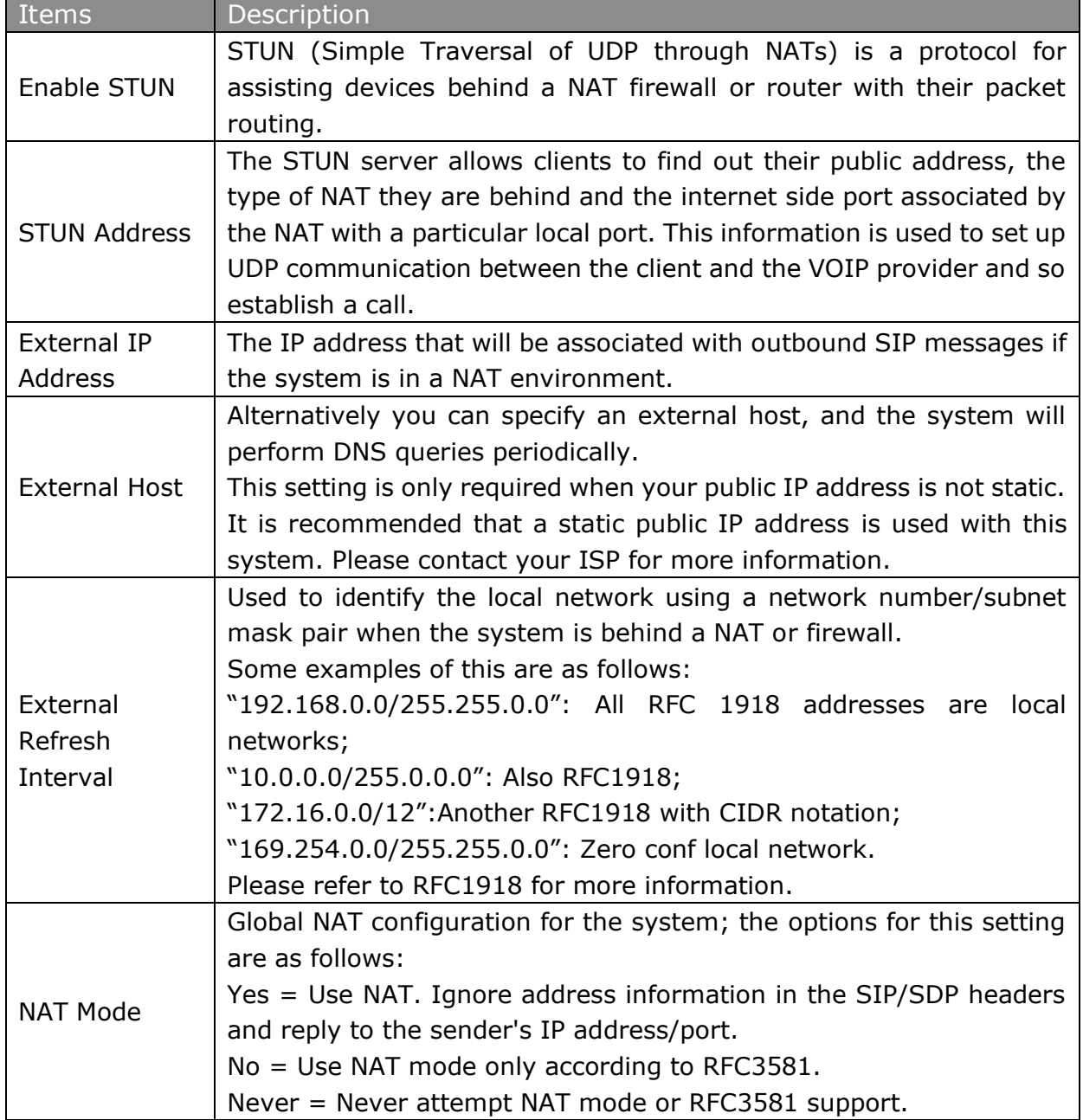

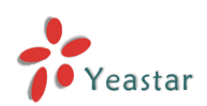

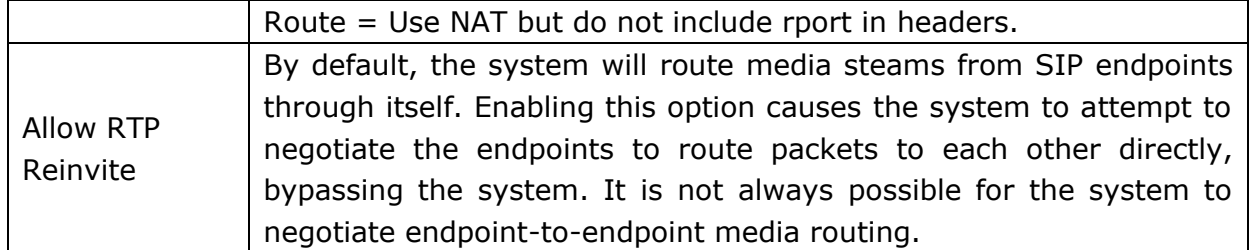

#### **3) Codecs**

We can choose the allowed codec in NeoGate TA, a codec is a compression or decompression algorithm that used in the transmission of voice packets over a network or the Internet. For more information about codec, you can refer to this page: [http://en.wikipedia.org/wiki/List\\_of\\_codecs](http://en.wikipedia.org/wiki/List_of_codecs)

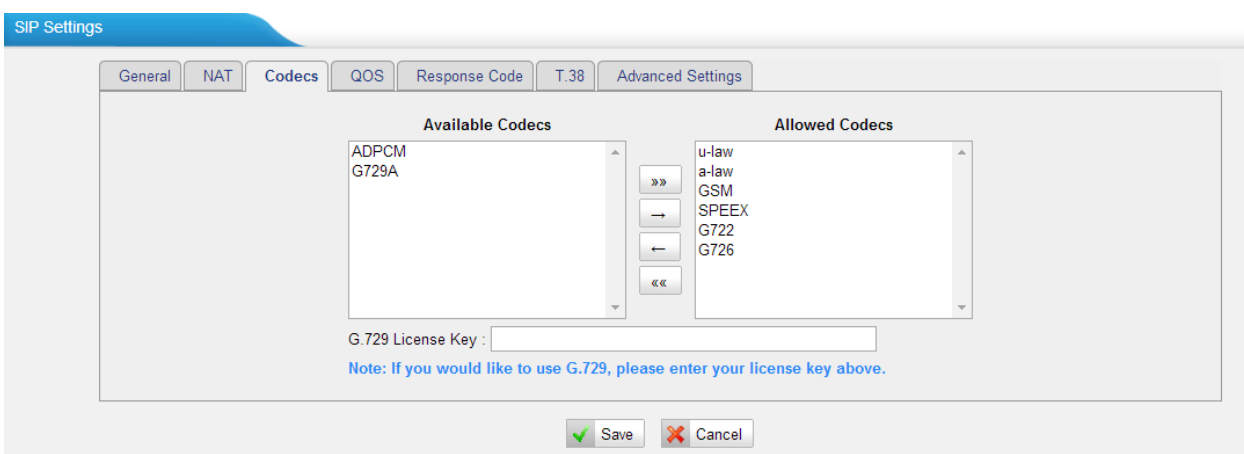

Figure 4-14 Codecs

If you want to use codec G729, we recommend buying a license key and input it here.

#### **4) Qos**

QoS (Quality of Service) is a major issue in VoIP implementations. The issue is how to guarantee that packet traffic for a voice or other media connection will not be delayed or dropped due interference from other lower priority traffic. When the network capacity is insufficient, QoS could provide priority to users by setting the value.

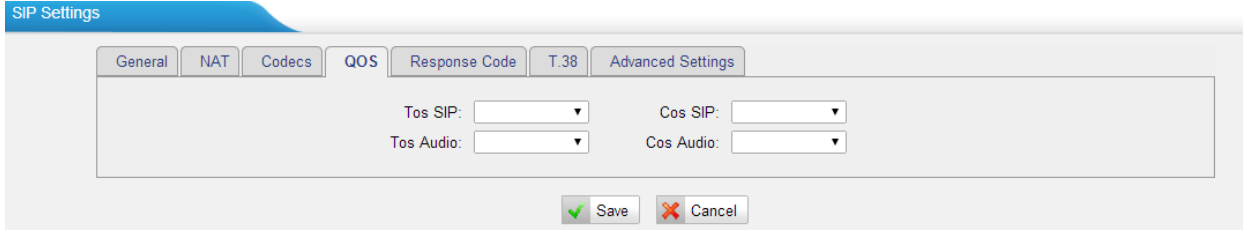

Figure 4-15 Qos

Note: It's recommended that you configure the QoS in your router or switch instead of NeoGate side.

#### **5) Response Code**

You can change the response code on NeoGate TA to the one you want before sending it to the VoIP server. It helps the VoIP server understands better the exact call status, like busy, no response and others.

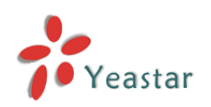

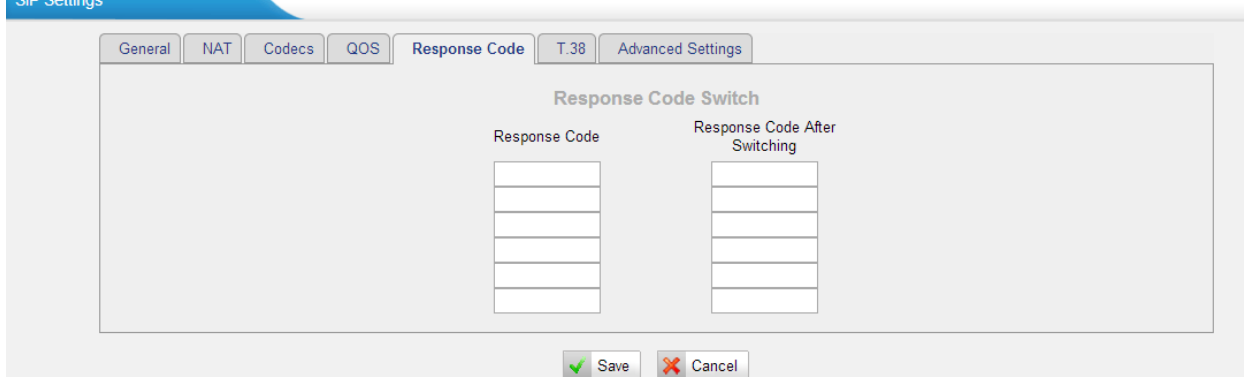

Figure 4-16 Response Code

Note: We don't' recommend configuing this if you are not familiar with the code of call status from the VoIP server.

#### **6) T.38**

Settings on this page is for the purpose of improving receiving and sending T.38 FAX.

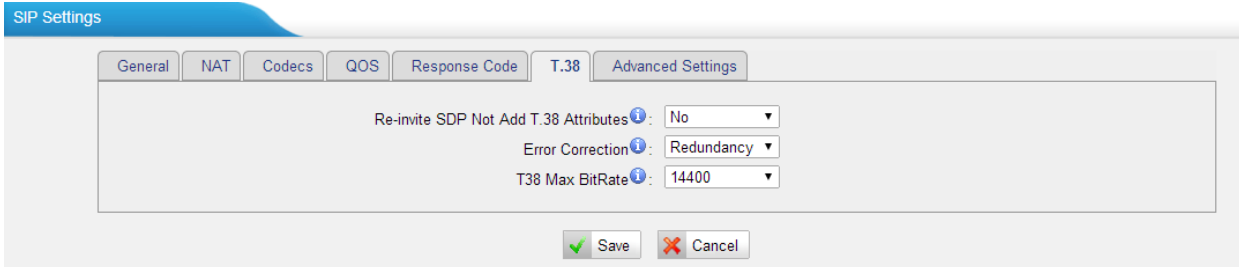

Figure 4-17 T.38 Settings

| <u>RONG + O DUSCRIPTION OF 1.30 SULLINGS</u> |                                                                                  |  |  |  |
|----------------------------------------------|----------------------------------------------------------------------------------|--|--|--|
| Items                                        | Description                                                                      |  |  |  |
|                                              | Re-invite SDP Not Add T.38   If set to Yes, SDP in re-invite packet will not add |  |  |  |
| Attributes                                   | T.38 attributes.                                                                 |  |  |  |
| Error Correction                             | Re-invite SDP T38FaxUdpEc.                                                       |  |  |  |
| T.38 Max Bit Rate                            | Set T38 Max Bit Rate.                                                            |  |  |  |

#### Table 4-8 Description of T.38 Settings

#### **7) Advanced Settings**

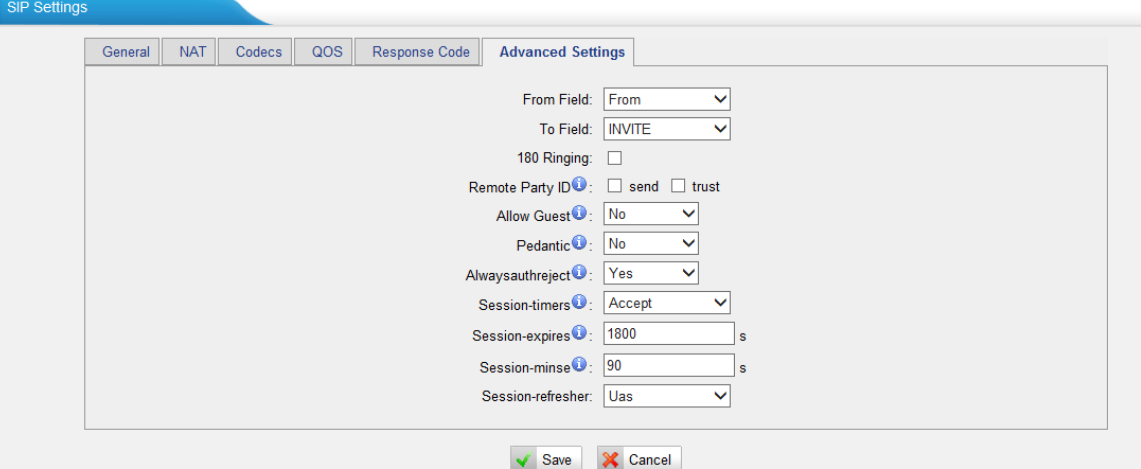

Figure 4-18 SIP Advanced Settings

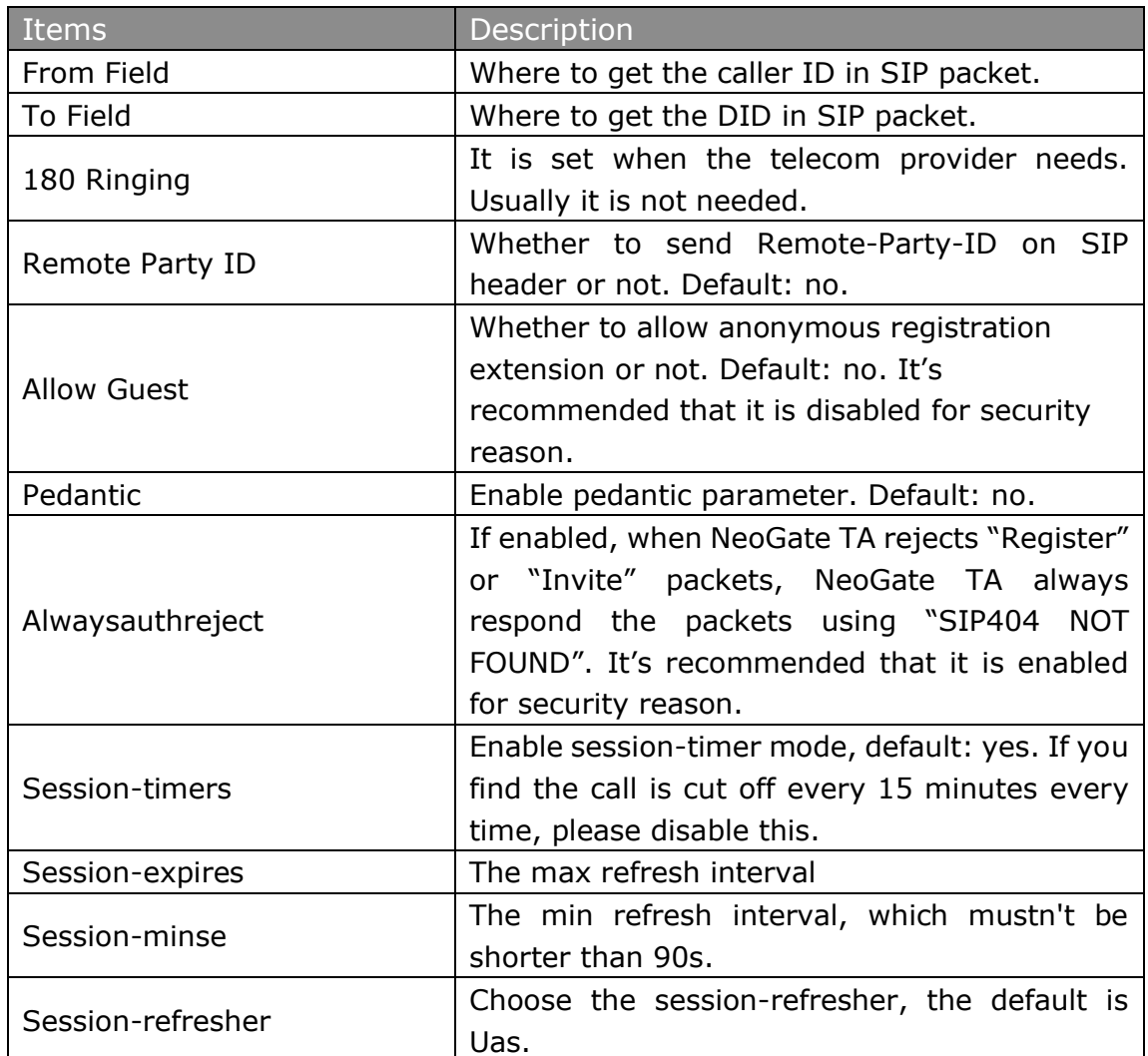

#### Table 4-9 Description of SIP Advanced Settings

#### <span id="page-41-0"></span>**4.2.4 IAX Settings**

IAX is the Internal Asterisk Exchange protocol, you can connect to NeoGate TA or register IAX trunk to another IAX server. It's supported by the asterisk-based IPPBX.

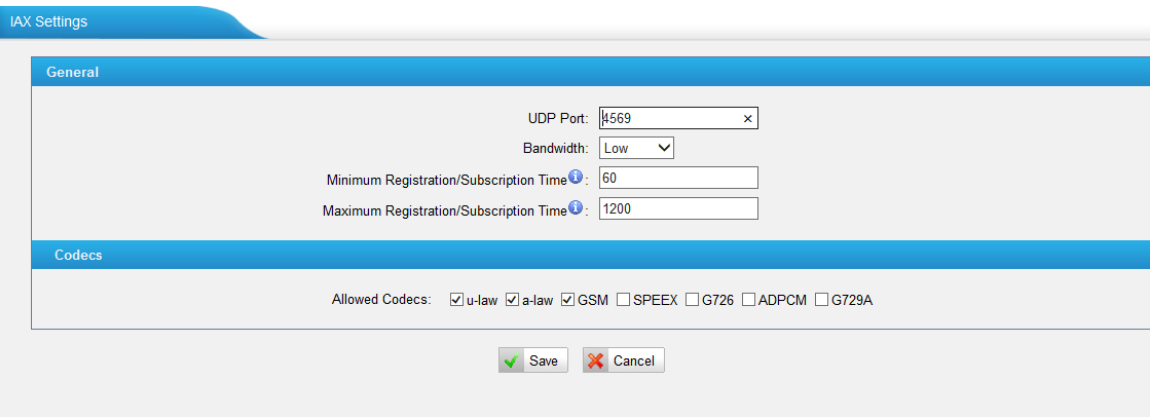

Figure 4-19 IAX Settings

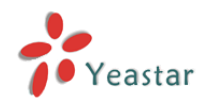

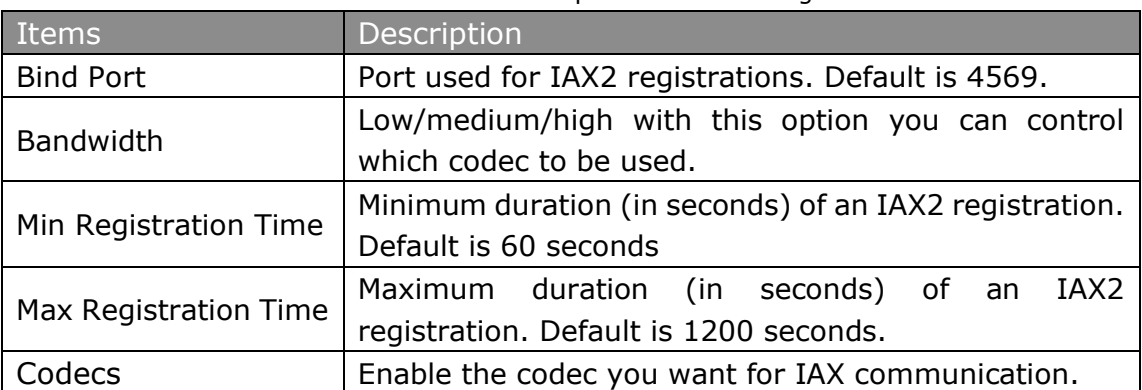

#### Table 4-10 Description of IAX Settings

## <span id="page-42-0"></span>**4.3 Gateway Settings**

#### <span id="page-42-1"></span>**4.3.1 General Preferences**

| <b>General Settings</b>                               |  |
|-------------------------------------------------------|--|
| Ring Timeout <sup>(2)</sup> : 30<br>∣s                |  |
| MAX Call Duration (3: 6000<br>$\overline{\mathbf{s}}$ |  |
| Music On Hold: calmriver                              |  |
| Key As Send: #<br>$\boldsymbol{\mathrm{v}}$           |  |

Figure 4-20 General Settings

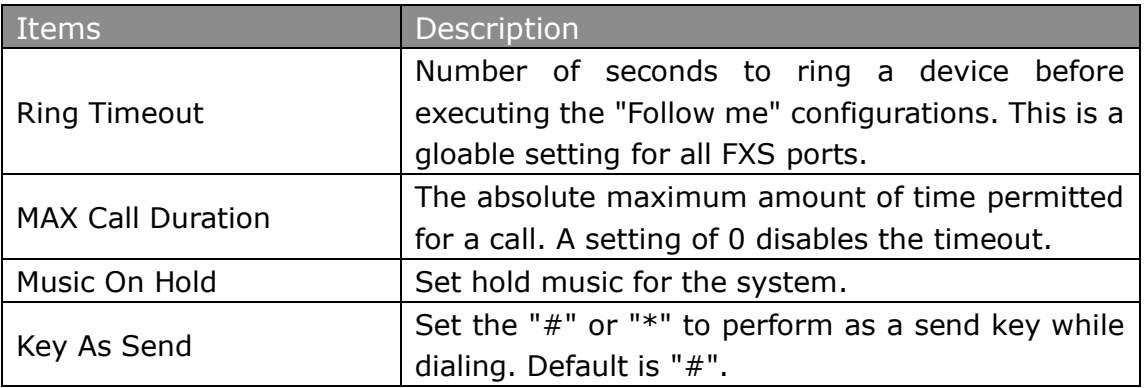

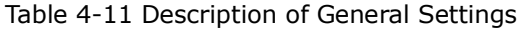

#### <span id="page-42-2"></span>**4.3.2 Feature Codes**

There are various feature codes on NeoGate TA. The feature codes are used to acquire the gateway info or activate and inactivate supplementary services. The default feature codes are illustrated below. The parameters for feature codes are configurable.

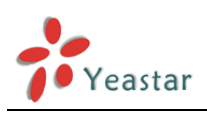

Feature Codes

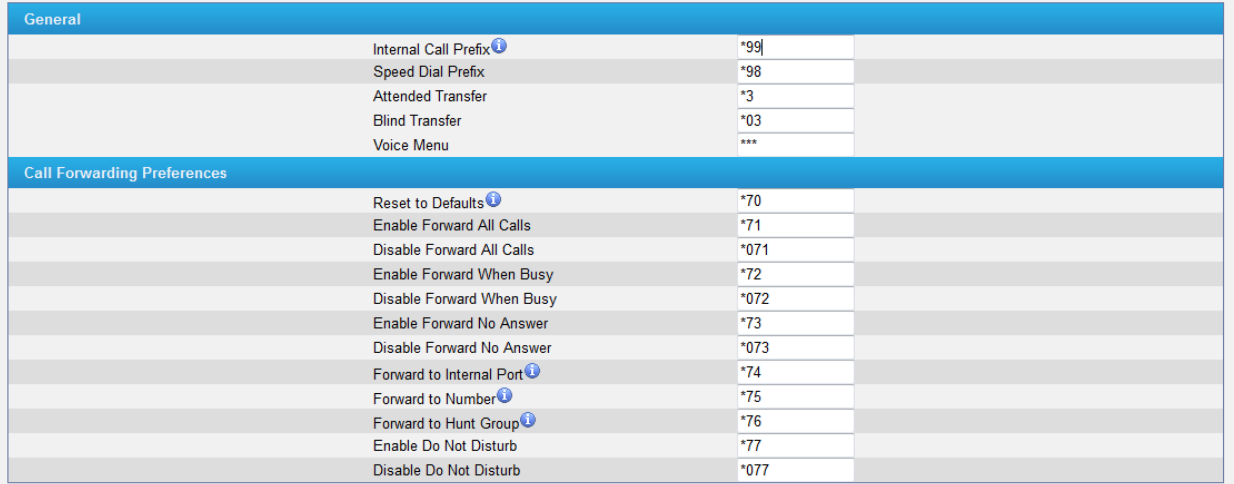

#### Figure 4-21 Feature codecs

#### **> General**

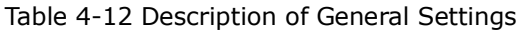

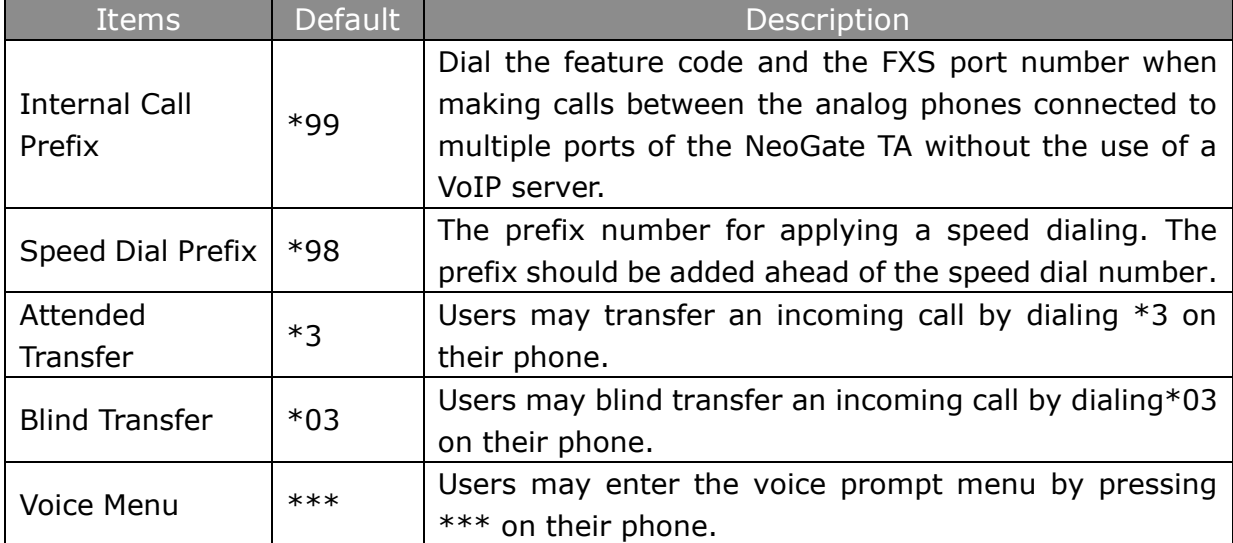

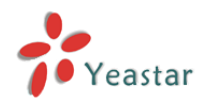

#### **> Call Forwarding Preferences**

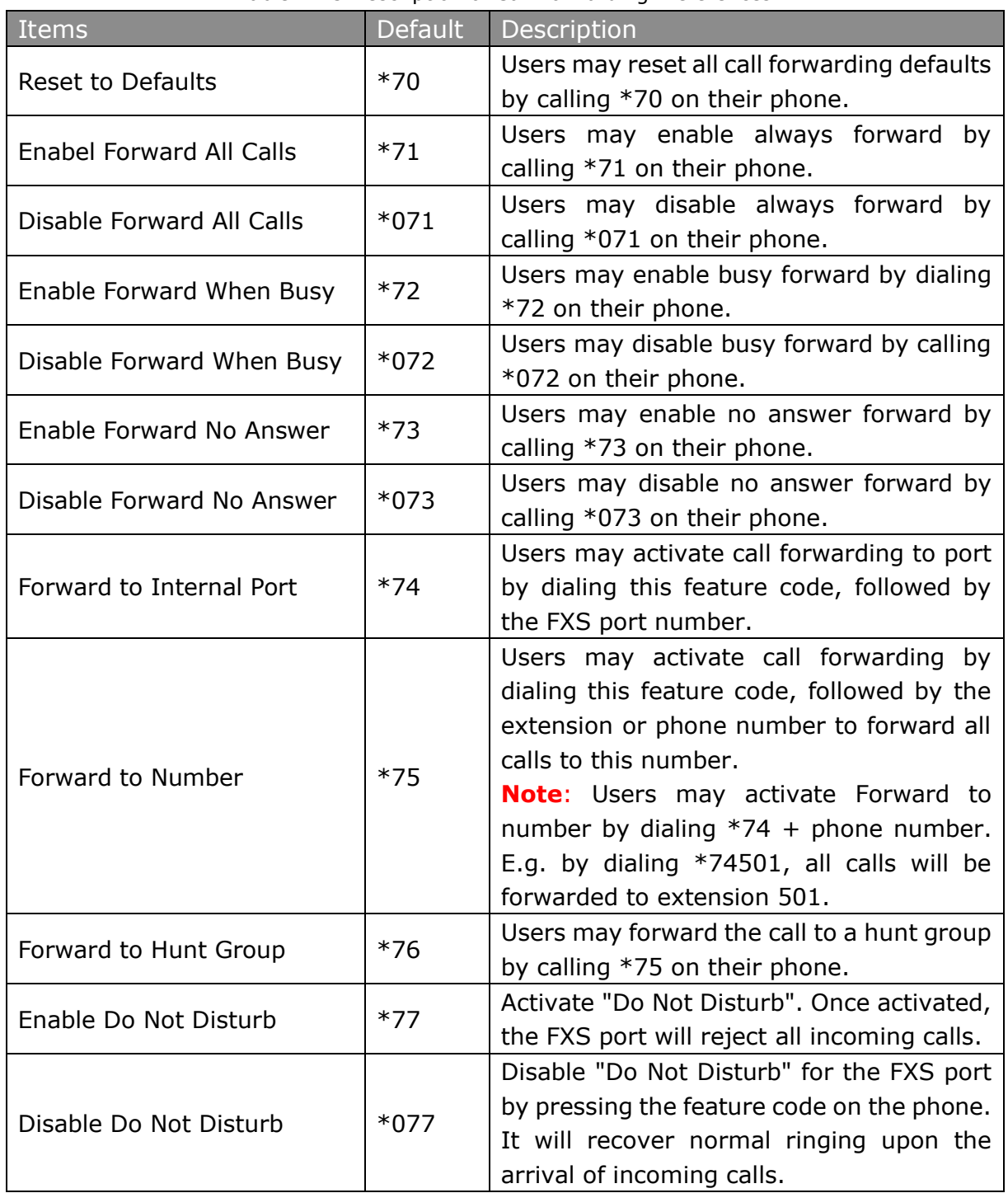

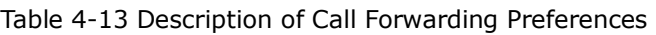

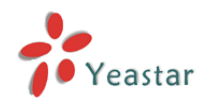

#### <span id="page-45-0"></span>**4.3.3 Speed Dial Settings**

There are 128 configurable Speed Dial templates available on NeoGate TA.

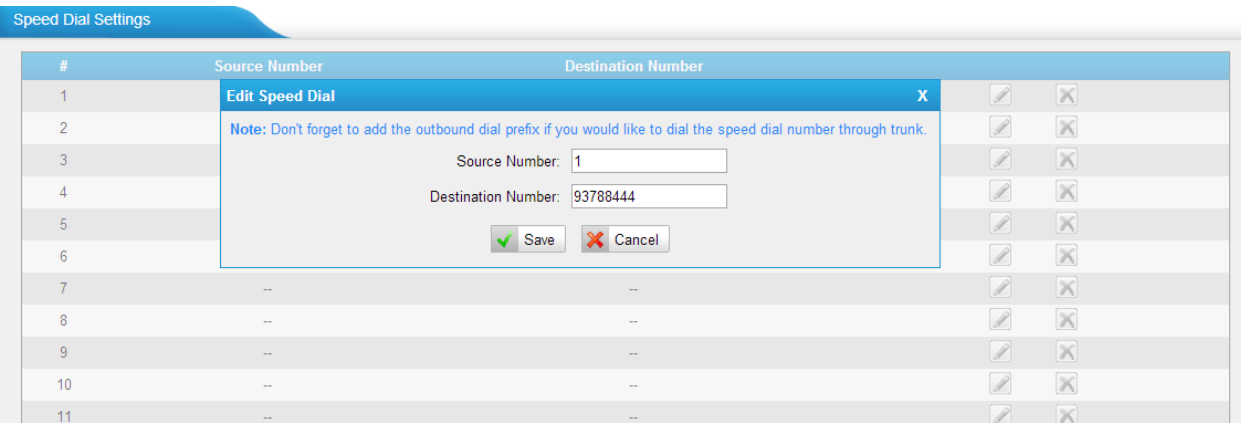

Figure 4-22 Speed Dial

#### **·Source Number**

The speed dial number.

#### **·Destination Number**

The number you want to call.

E.g. the source number is "1". The destination number is 93788444. The prefix number is \*98. You can use an extension with any type to dial \*981, then it will call the number 93788444.

**Note:** Don't forget to add the dial pattern according to the selected dial pattern template.

## <span id="page-45-1"></span>**4.4 Audio Settings**

#### <span id="page-45-2"></span>**4.4.1 Custom Prompts**

We can upload the prompts in this page; you can also download it and save it as a backup.

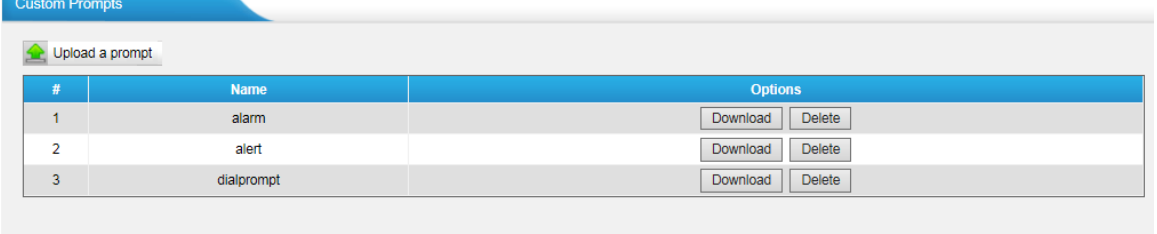

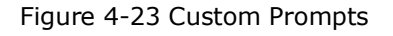

The administrator can upload prompts by doing the following:

- 1) Click "Upload Prompt".
- 2) Click "Browse" to choose the desired prompt.
- 3) Click "Upload" to upload the selected prompt.

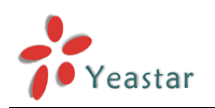

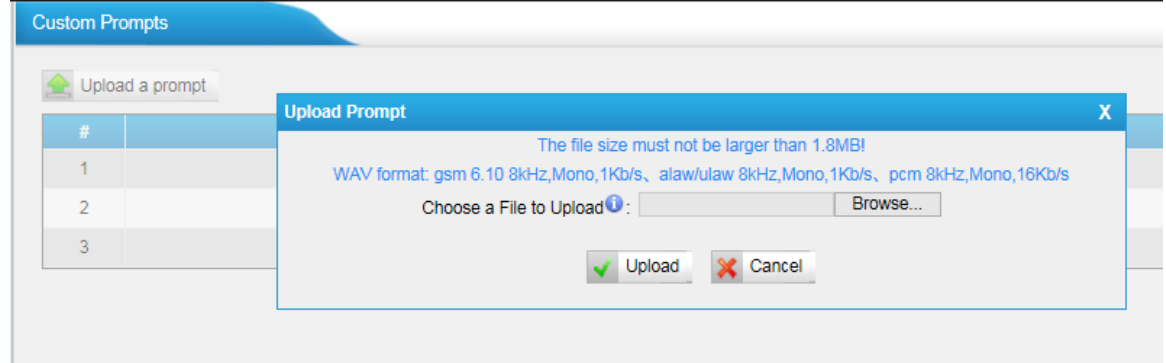

Figure 4-24 Upload A Prompt

**Note**: The file size must not be larger than 1.8 MB, and the file must be WAV format: GSM 6.10 8 kHz, Mono, 1 Kb/s; Alaw/Ulaw 8 kHz, Mono, 1 Kb/s; PCM 8 kHz, Mono, 16 Kb/s.

#### <span id="page-46-0"></span>**4.4.2 Music on Hold Prompts**

In this page, we can upload the music on hold prompts.

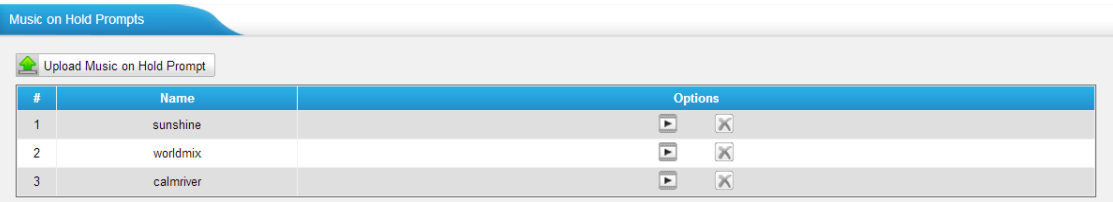

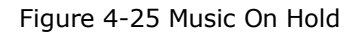

The administrator can upload on hold music as follows:

- 1) Click "Upload Music on Prompt".
- 2) Click "Browse" to choose the desired audio file.
- 3) Click "Upload" to upload the selected file.

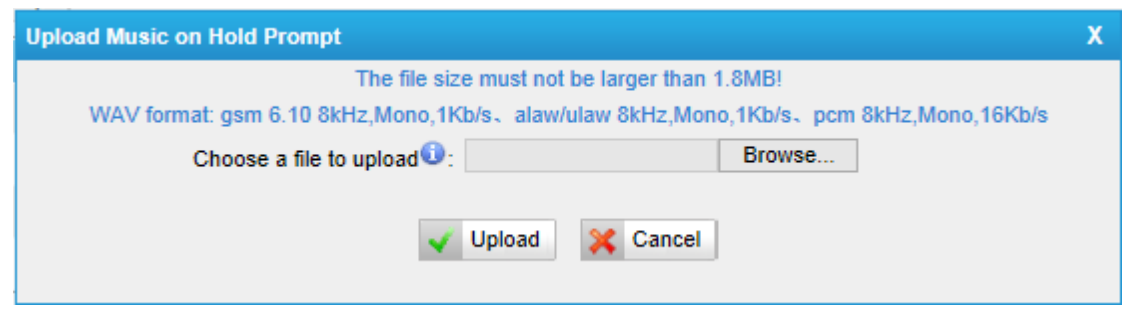

Figure 4-26 Upload Music on Hold Prompt

**Note**: The file size must not be larger than 1.8 MB, and the file must be WAV format: GSM 6.10 8 kHz, Mono, 1 Kb/s; Alaw/Ulaw 8 kHz, Mono, 1 Kb/s; PCM 8 kHz, Mono, 16 Kb/s.

http://www.yeastar.com 47/52

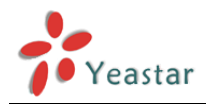

#### <span id="page-47-0"></span>**4.4.3 System Prompts Settings**

There are multilingual system prompts on NeoGate TA. You can download the appropriate language you need. NeoGate TA can support American English, Australian English, Chinese, Dutch, French, Canadian French, German, Greek, Hungarian, Italian, Polish, Portuguese, Brazilian Portuguese, Russian, Spanish, Mexican Spanish, Turkish, Thai, and Korean currently.

#### **Notes:**

- 1. Auto-detection is highly recommended. But if you prefer to download via HTTP or TFTP server, please contact the local dealer for the prompts.
- 2. When update successfully, just click "Apply Changes" on Web then it will take effect, there is no need to reboot.

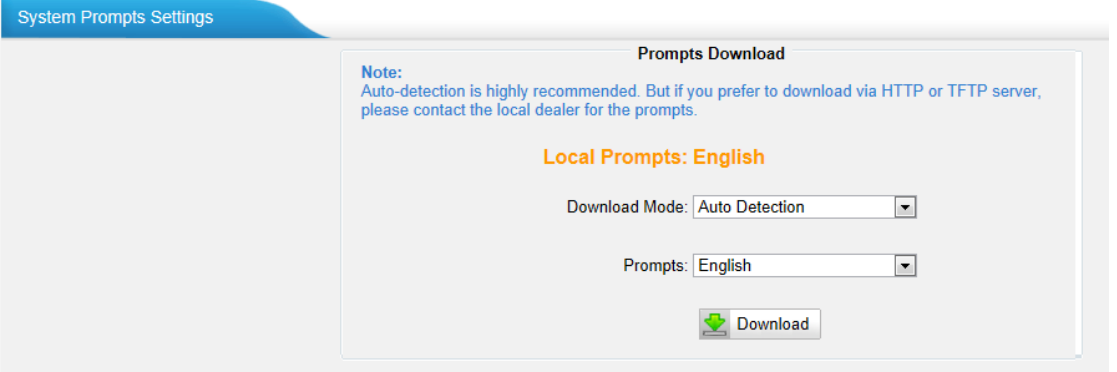

Figure 4-27 System Prompts Settings Page

## <span id="page-47-1"></span>**4.5 Advanced Settings**

#### <span id="page-47-2"></span>**4.5.1 Tone Zone Settings**

Advanced ring tones for all the FXS ports can be configured on this page. There are pre-grogrammed tone zone settings for some countries and regions. Users can simply find and select thier country to get tone zone settings for the gateway. Tone Zone Settings

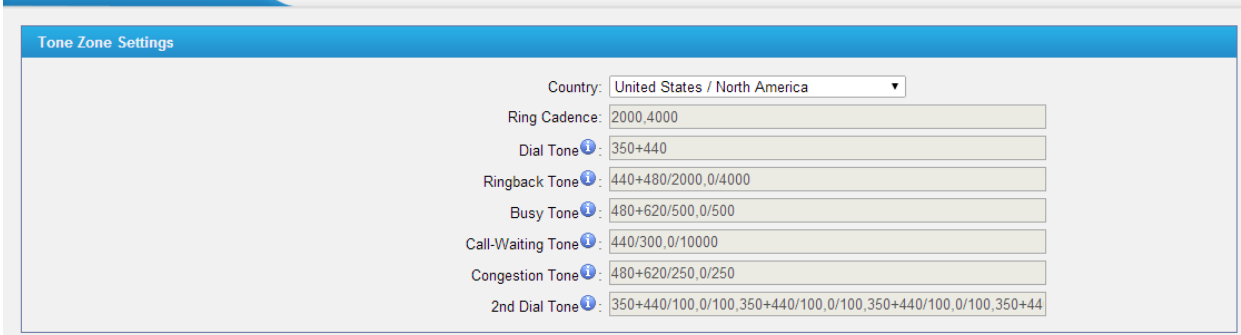

Figure 4-28 Tone Zone Settings

Users may also configure the tone zone according to the national standard by selecting

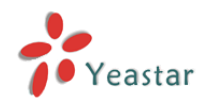

"User custom for Tone Zone". Please refer to the document below and configure the tone zone settings on NeoGate TA:

<http://www.itu.int/ITU-T/inr/forms/files/tones-0203.pdf>

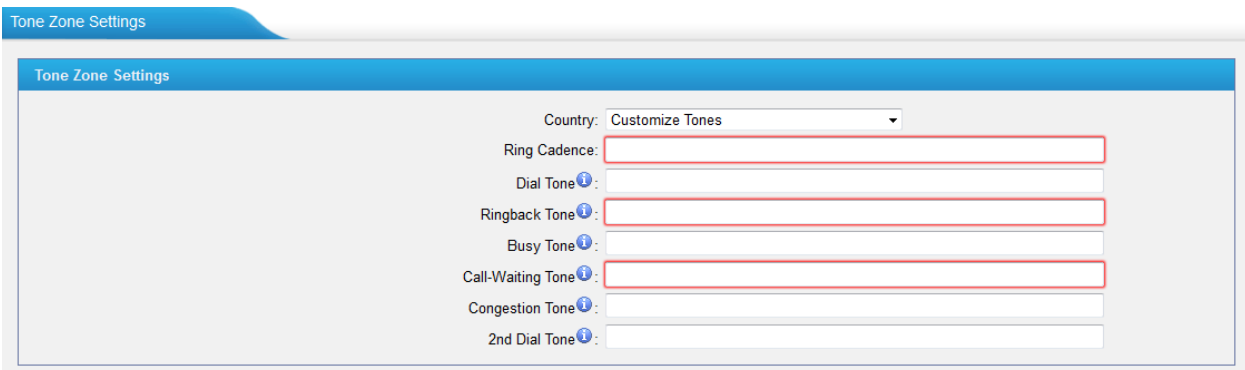

Figure 4-29 Customize Tones

| Table 4-14 Description of Tone Zone Settings |  |  |
|----------------------------------------------|--|--|
|                                              |  |  |

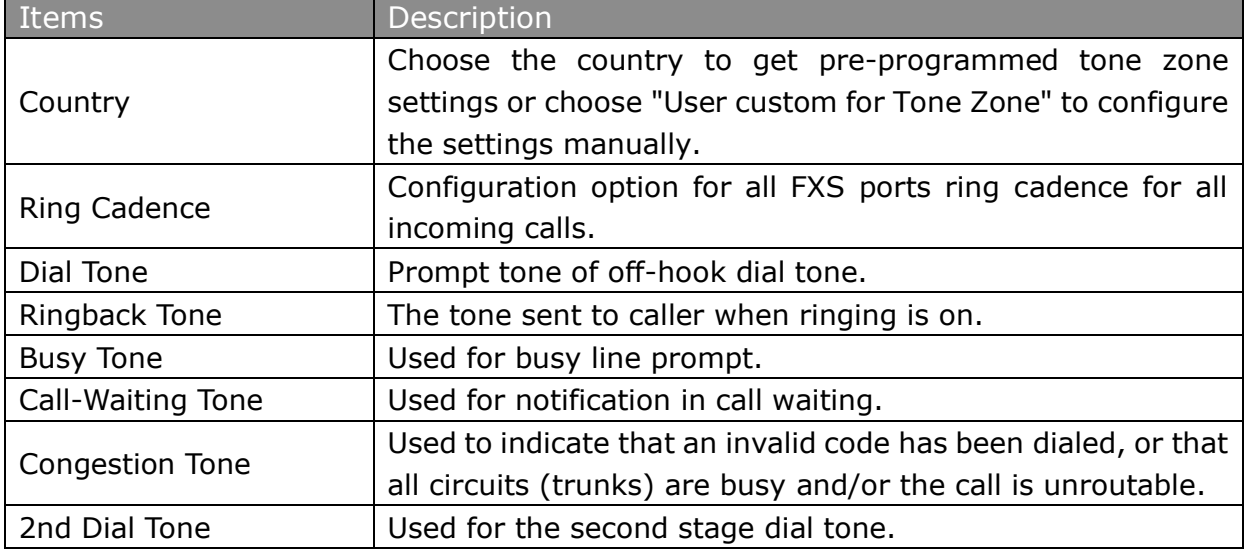

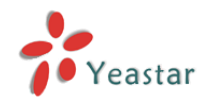

#### <span id="page-49-0"></span>**4.5.2 RADIUS Settings**

NeoGate TA supports RADIUS (Remote Authentication Dial In User Service) protocol. RADIUS feature is mainly for billing purpose on NeoGate TA. There are primary and secondary RADIUS server configurations available. Once the primary server is unreachale, the RADIUS requests will be sent to the secondary server.

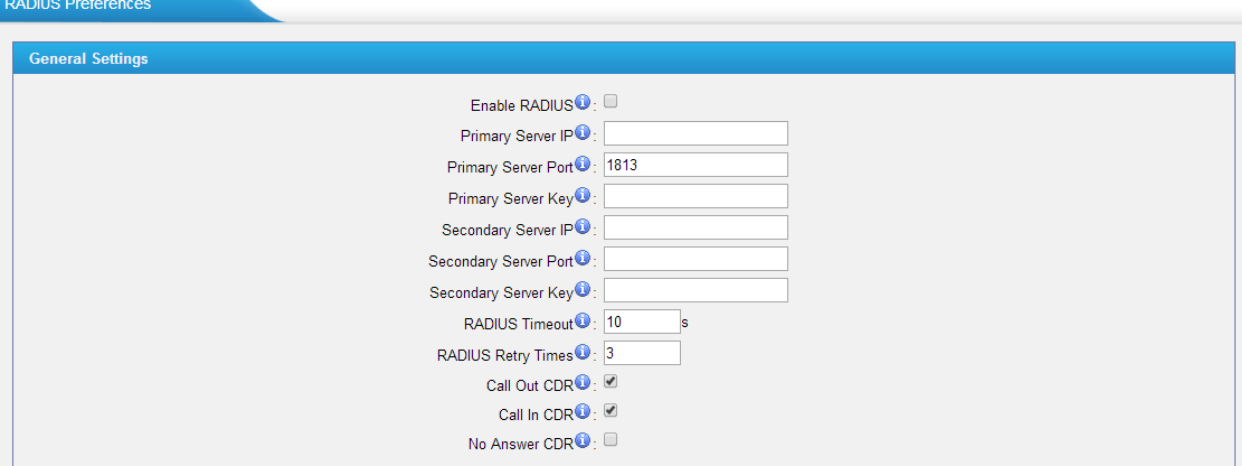

Figure 4-30

|  | Table 4-15 Description of RADIUS Settings |
|--|-------------------------------------------|
|--|-------------------------------------------|

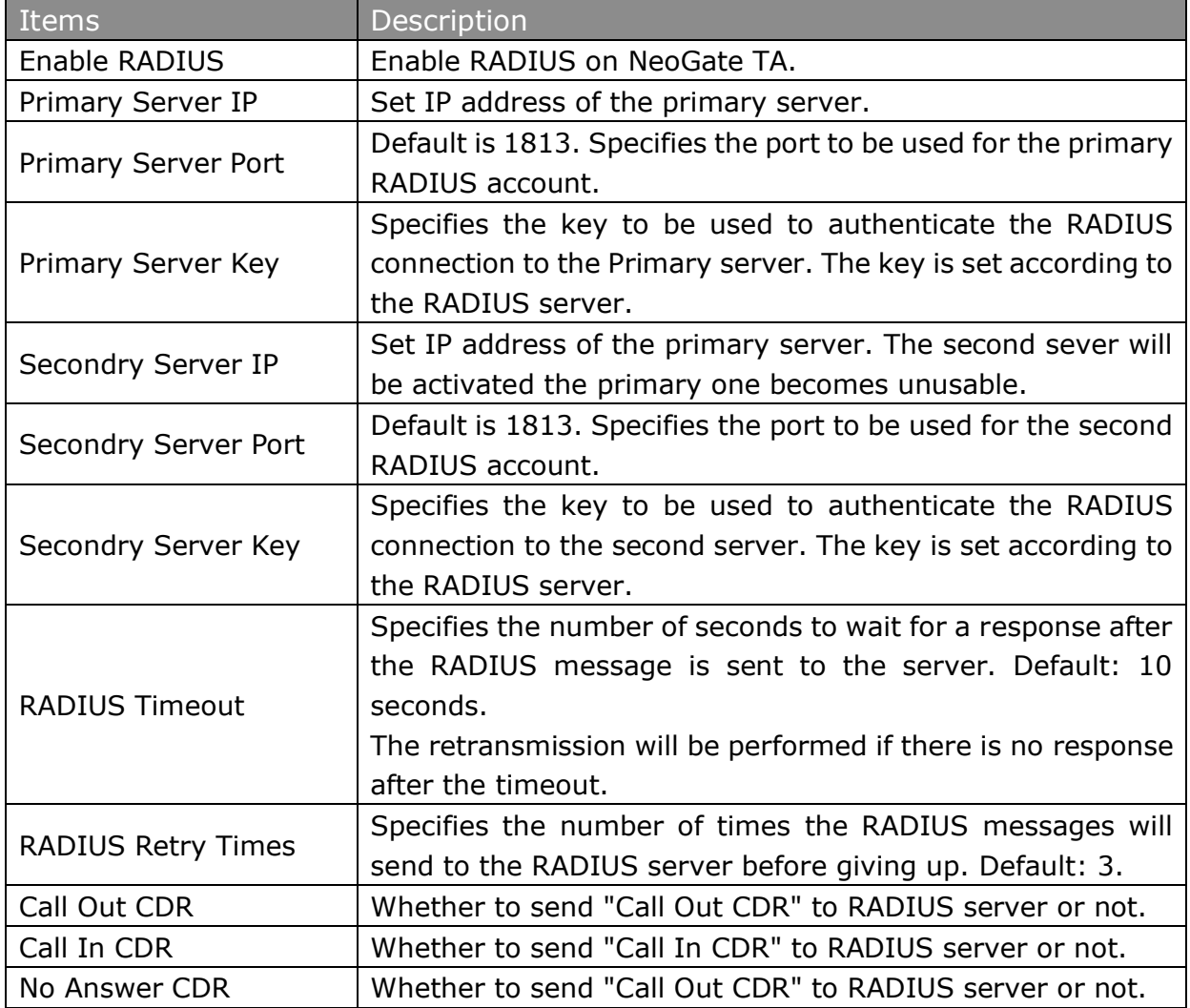

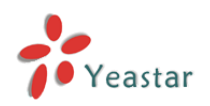

## **Part II. Basic Operations**

<span id="page-50-0"></span>Here are instructions about how to operate on analog phones connected to NeoGate TA to use some features.

## <span id="page-50-1"></span>**1. Inter-port Call**

NeoGate TA supports inter-port calls between the phones which are connected to FXS ports of NeoGate TA. Achieve it by simply pressing the "Internal Call Extra" feature code (default  $*99$ ) + the FXS port number on the phone.

Note: You need add digit 0 before the FXS port number if the port number is between 1 and 9.

For example, to make a call from the phone which is connected to NeoGate TA FXS port 1 to another phone which is connected to FXS port2, you need to dial \*9902 on the phone. The user connected to port 16 can be reached by dialing \*9916 on the phone.

## <span id="page-50-2"></span>**2. Call Hold**

An active call can be held by pressing "flash" key on the analog phone. Press the key again to resume the call.

If there is no "flash" key on the phone, you can use "hook flash" (quickly toggle on-off hook) to hold a call. The call may be disconnected by chance if using "hook flash".

## <span id="page-50-3"></span>**3. Call Waiting**

If the call waiting is activated for the FXS port, the FXS user who is in a call can hear a call waiting tone "beep" when there is a new incoming call. The user can press "hook flash" to toggle between the active call and the incoming call.

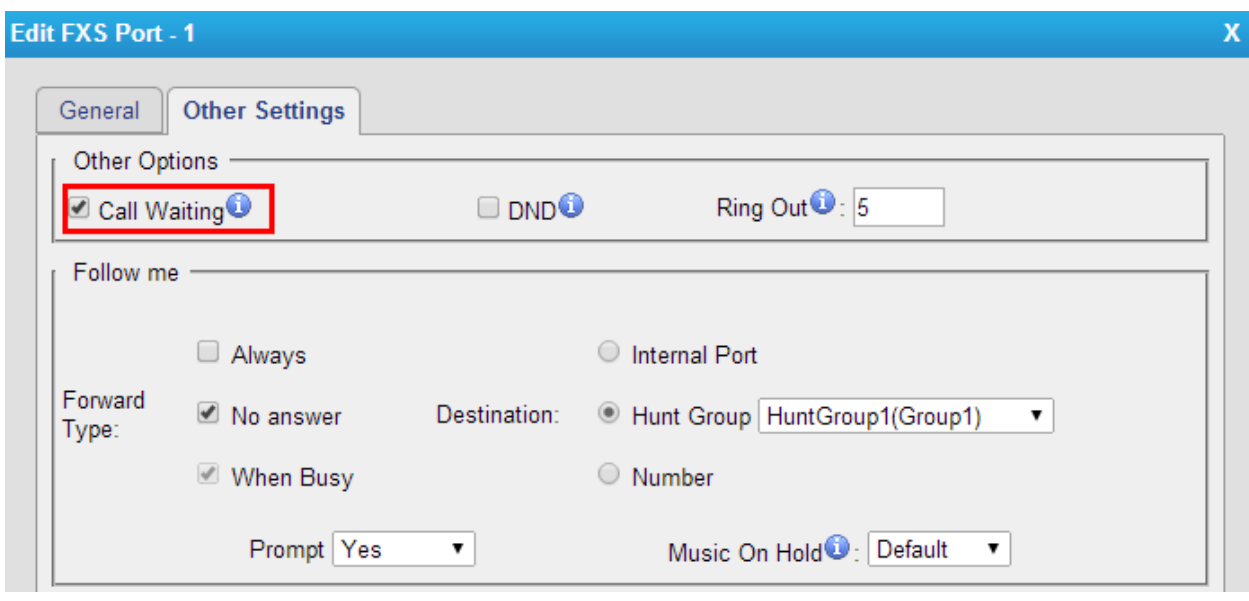

Figure 1-1 Enable "Call Waiting" on FXS Port Page

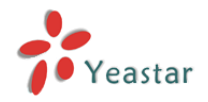

## <span id="page-51-0"></span>**4. Call Transfer**

Blind transfer and attended transfer are supported on NeoGate TA. Users can achieve call transfer by pressing the feature code during the call.

#### **Blind Transfer**

Default feature code: \*03

- 1. Dial "\*03" during the call;
- 2. Dial the called number after hearing a prompt "transfer";
- 3. The call will be transferred after the number is dialed.

#### **Attended Transfer**

Default feature code: \*3

- 1. Dial "\*3" during the call;
- 2. Dial the called number after hearing a prompt "transfer";
- 3. Talk to the transfer recipient;
- <span id="page-51-1"></span>4. The call will be transferred after hanging up.

## **5. Three-party Conference**

Users can make a three-party conference call on NeoGate TA.

Assuming that A and B are in the call and B wants to invite C to a conference. Please check the following steps of how to establish a conference.

1. B presses "flash" key or taps hook flash to get a dial tone; A will hear the on hold music meanwhile;

2. B dials C's number;

3. If C answers the call, then B presses "flash" key or tap hook flash, the conference will be established, including A, B, and C.

4. If there is no answer on C, A can press "flash" key or tap hook flash to resume the call with A.

5. C will be ejected if B presses "flash" key or taps flash hook during the conference call.

[End]